#### **古野電気株式会社**  $\blacksquare$

# D ドッグ og N ナビ avi **取扱説明書**

**狩猟者端末 型式 HT-01**(通称:親機) **Ver.2**

Dog Navi をお買い上げいただき、ありがとうございました。 正しく安全にお使いいただくためにこの取扱説明書をよくお読み ください。

本書は、必要な時に参照できるよう大切に保管してください。

お取扱店様へ この取扱説明書は、必ずお客様へお渡しください。

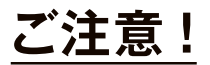

 **本機器は国内無線規格(150MHz特定小電力無線) に準拠しております。**

 **国外で使用することはできません。**

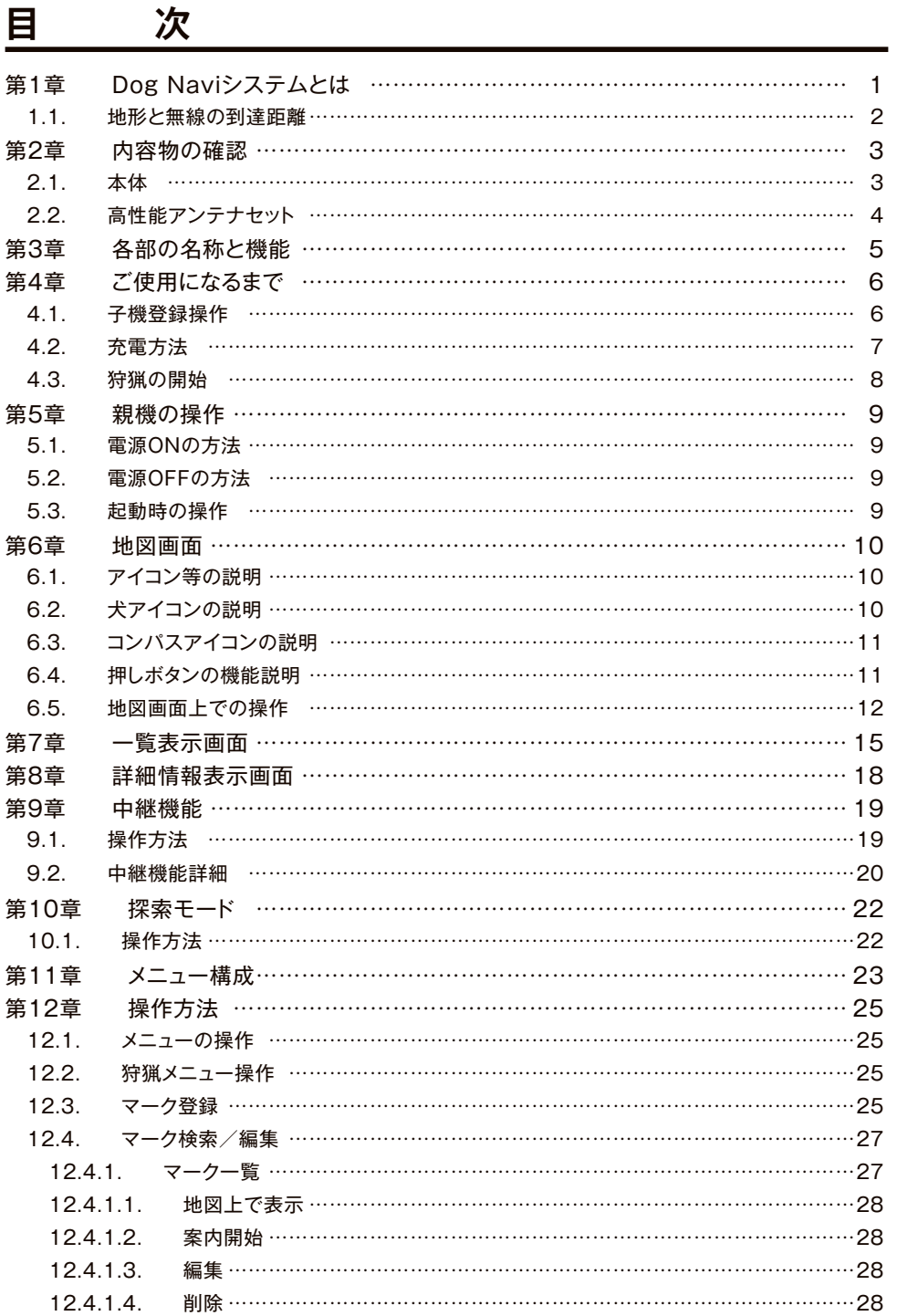

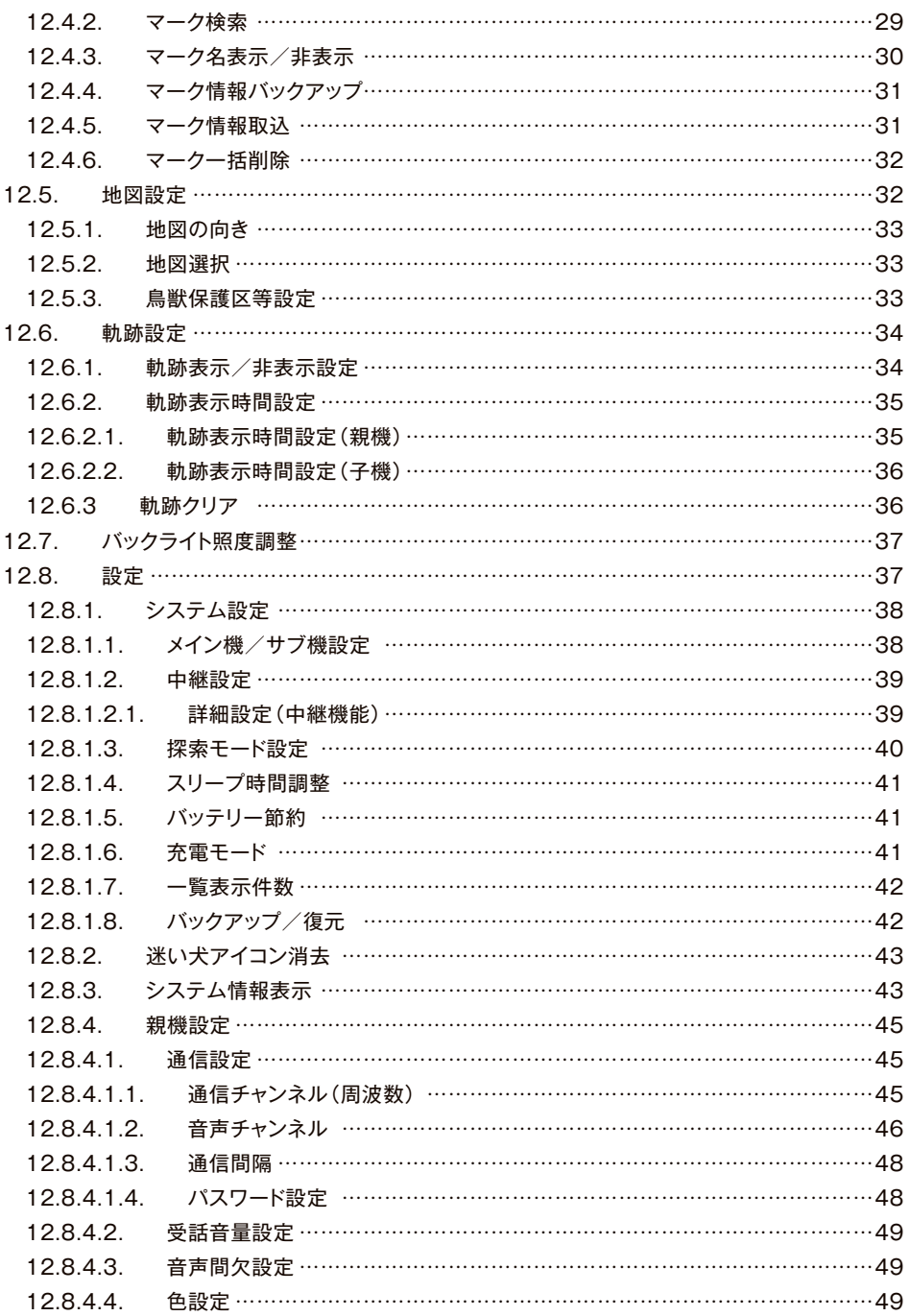

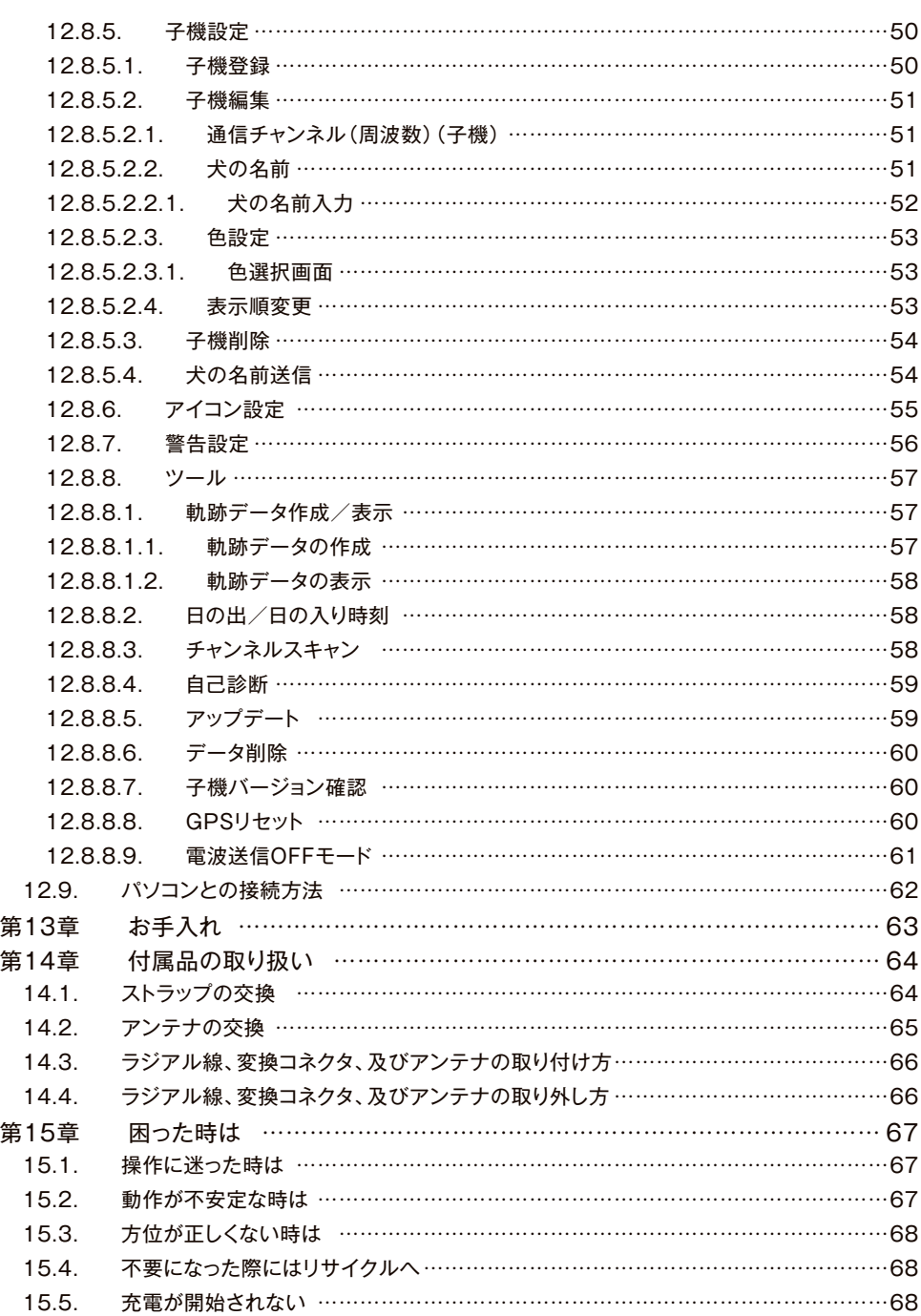

**目 次**

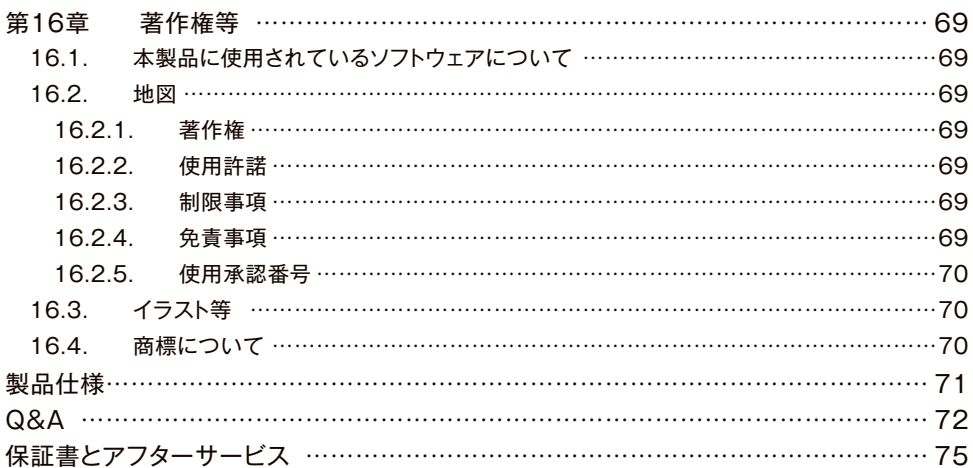

## **安全にお使いいただくために**

 本機器は、正しく取り扱うことにより安全にお使いいただけます。間違った使い方は、お 使いになる人や他の人への危害、財産への損害につながることがあります。このような事故 を防ぐために、記載された注意事項をよくお読みになり、必ずお守りください。

この取扱説明書では、特にお守りいただきたいことを次のマークで表示しています。

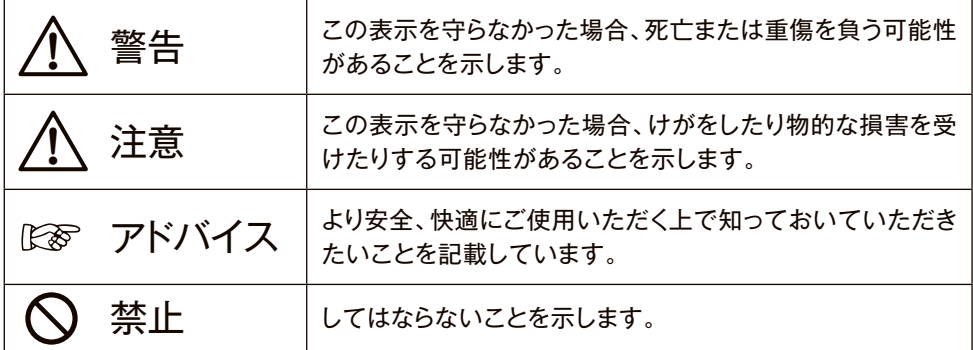

#### 警告 **!**

銃の暴発につながるような無理な体勢で操作をしないでください。

本製品の位置情報や方位情報はあくまで補助機能として使用してください。本製品の位 置情報や方位が明らかに間違っていると判断した場合は、本機器の情報に頼ることは止 め、他の手段で位置及び方位を判断するようにしてください。なお、発砲についてはご自 身の判断で行ってください。

本製品の地図情報や地形情報はあくまで補助機能として使用してください。険しい崖や 谷など危険な場所はご自身の目で確認しながら行動してください。

車の運転中に操作したり、表示部を注視したりしないでください。本製品を操作、または 表示部を注視する場合は、安全な場所に自動車を停車させてから行ってください。

ご使用中に本製品から煙が出たり、本製品が異常な高温になった場合には、電源を切り 使用を中止してください。

また、充電中の場合は、充電アダプタをACコンセントから抜いてください。 煙が出なくなるのを確認してから、お買い上げ販売店にお問い合わせください。

心臓ペースメーカーを装着した人の近くでは使用しないでください。本機が発信する電波 がペースメーカーの動作に影響を与える場合があります。

注意 **!**

本製品は、アンテナを含めて技術基準適合証明(工事設計認証)を受けた製品です。 そのため、ご使用いただけるアンテナは、技術基準適合証明(工事設計認証)を受けたも のに限定されます。

技術基準適合証明(工事設計認証)を受けていないアンテナを使用すると、電波法違反 で罰せられる場合がありますのでご注意ください。

上空、および海上で運用をされますと、無線局登録状の範囲を超えた運用となり、罰せら れる場合がありますのでご注意ください。

パソコン(PC)に接続する時は、充電モードをPC接続モード(500mA)に切り替えてか ら接続してください。

乳幼児の手の届く場所に放置しないようにご注意ください。

他の無線機の近くで使用すると、壊れたり、性能が劣化する場合がありますのでご注意くだ さい。

# 禁止

本製品は電波法に基づいて、技術基準適合証明(工事設計認証)を受けた製品です。 ご自分で分解や改造をしないでください。

他局の通信妨害や、通話の内容をほかにもらし、これを窃用することは固く禁じられて います。

本製品は、電波法施行規則第6条に規定される特定小電力無線局のうち、電波を利用し た動物の検知通報システム(国内において主として動物の行動及び状態に関する情報 の通報又は付随する制御をするための無線通信を行うものをいう。)を目的とする情報 の伝達又は処理された情報の伝送を行う無線設備について規定したものです。よって、 これ以外の目的で使用しないでください。

本製品を野山や湖池などに不法投棄しないでください。不要になった場合は販売店へ お渡しください。

### **安全にお使いいただくために**

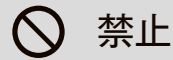

火気の近くで使用したり放置しないでください。また、ドライヤーや温風機などの熱風が 当たらない場所で使用、保存してください。

自動車のダッシュボードの上等、直射日光があたる場所に長時間放置しないでください。

本製品に強い衝撃を加えないようにご注意ください。ケースの破損や故障の原因となり ます。

充電アダプタや充電ケーブルは指定のものを使用してください。また、充電アダプタや 充電ケーブルを加工しないでください。火災、発熱、感電、故障の原因となります。

充電アダプタを水で濡らさないでください。また、充電アダプタが濡れている時は使用し ないでください。火災、発熱、感電、故障の原因となります。

充電ケーブルを傷つけたり強い力で挟んだりしないでください。また、そのようなケーブ ルを使用しないでください。火災、感電、故障の原因となります。

充電アダプタのコネクタ部、及び充電ケーブルのコネクタ部に金属類を差し込まないでく ださい。火災、発熱、感電、故障の原因となります。

充電アダプタをコンセントに差したままで、乳幼児の手の届く場所に置かないでくださ い。感電やけがの原因となります。

ぬれた手で充電アダプタや充電ケーブルを触らないでください。感電の恐れがあります。

電源プラグの端子にほこりが付着したまま使用しないでください。ショートや過熱により 火災や感電の原因となります。

本体の充電ジャックや、充電コネクタが濡れた状態で充電しないでください。感電や故 障、錆の原因となります。

## 禁止

本製品はJIS保護等級IPX5相当の防水性能がありますが、完全防水構造ではありませ ん。次のような使い方は、防水性能を維持できませんので、行わないでください。

・製品を水中や水溜り等に浸けたとき。

・落下など外的衝撃による、樹脂変形、歪み、ひび割れや、防水膜の破れ、コネクタパッキ ンの破損、薬品の付着により筐体、ゴムパッキンに劣化が生じたとき。

・アンテナを取り外したとき。

・長時間、高い水圧を掛けたとき。

・蛇口からの水や湯を直接当てたとき。

・使用温度範囲からはずれた温度で使用したとき。

本製品を電池残量が少ない状態で6カ月以上保管しないでください。電池残量が少ない 場合、再充電ができなくなる場合があります。長期間保管する場合は、充電を行った後、 保管してください。

## **第1章** Dog Navi**システムとは**

 本システムは、狩猟時において猟犬の位置を把握することを目的としたシステムです。 猟犬に装着した「猟犬端末DG-01(通称:子機)」と狩猟者が持つ「狩猟者端末HT-01(通 称:親機)」で構成されており、猟犬の位置及び鳴き声を狩猟者に知らせる機能を持ちます。 システムの概要を下図に示します。

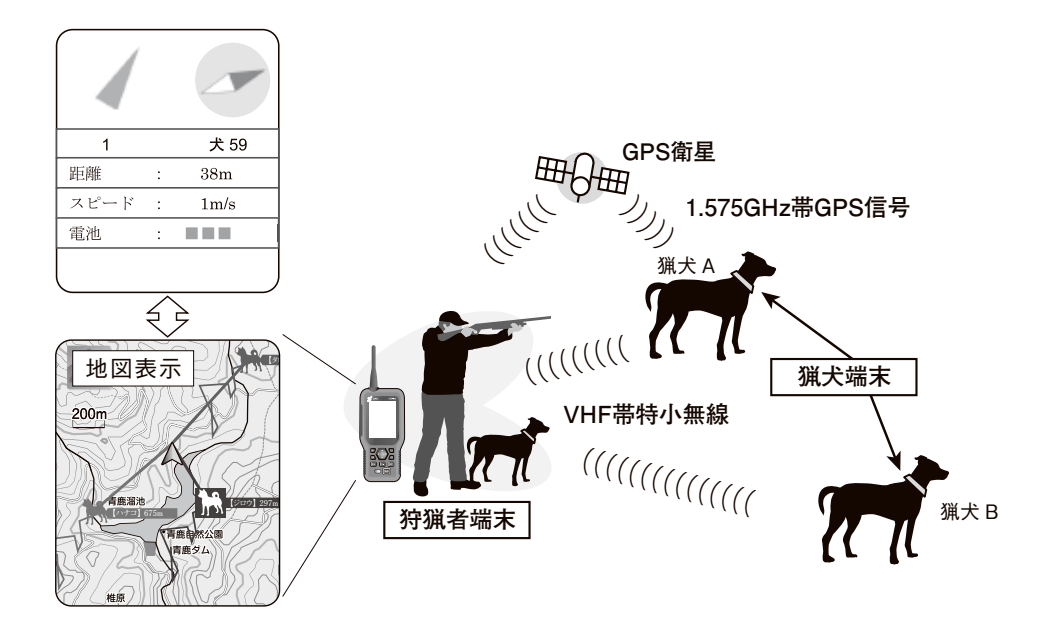

#### 1.1. 地形と無線の到達距離

地形によって、無線の到達距離に違いが発生します。

 図1〜図3のような代表的な地形における電波の到達距離は、図1の狩猟者と犬との間に 高低差がある例が最良であり、図2の狩猟者と犬が同じ高さの例が良い状態、図3の狩猟者 と犬の間に遮蔽物がある例が悪い状態となります。

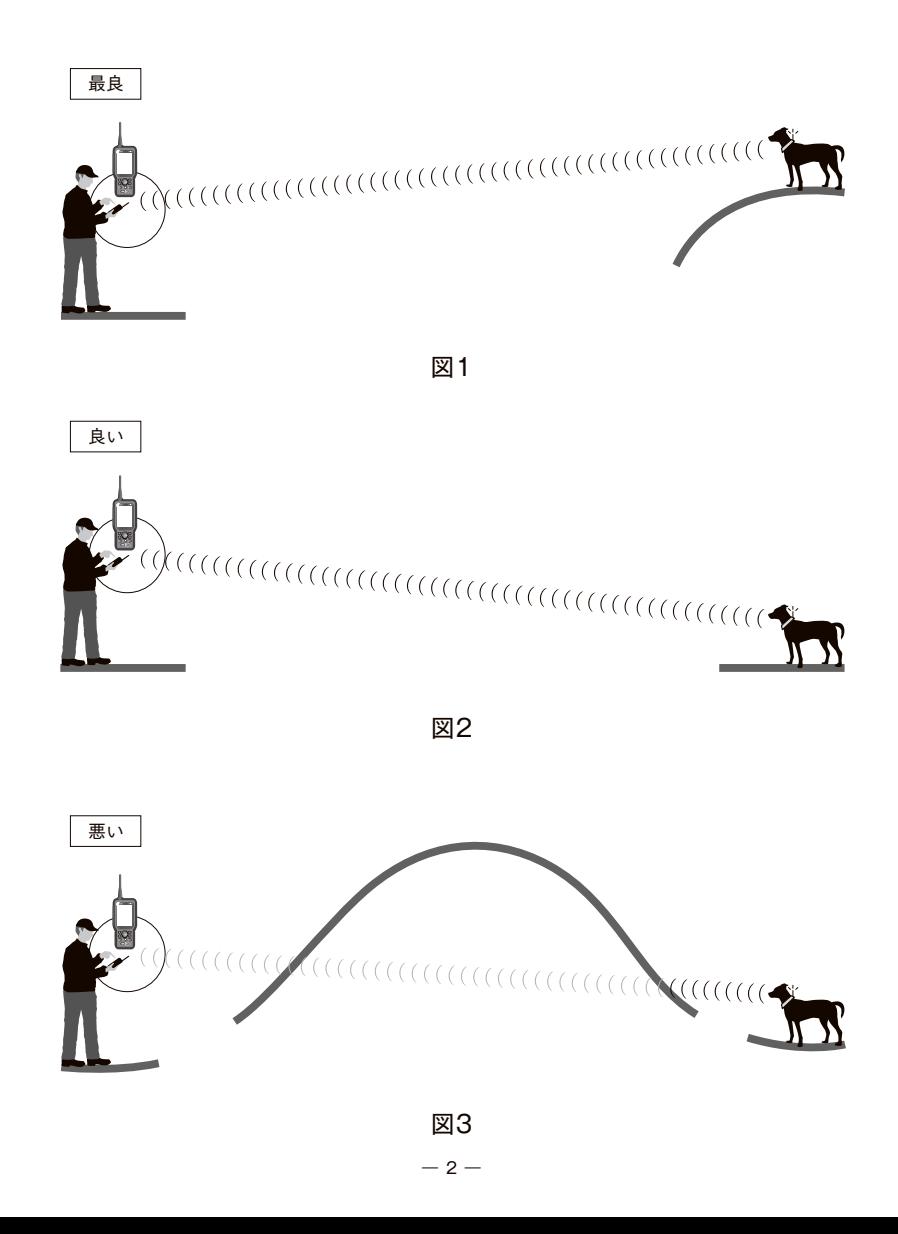

## **第2章 内容物の確認**

### 2.1. 本体

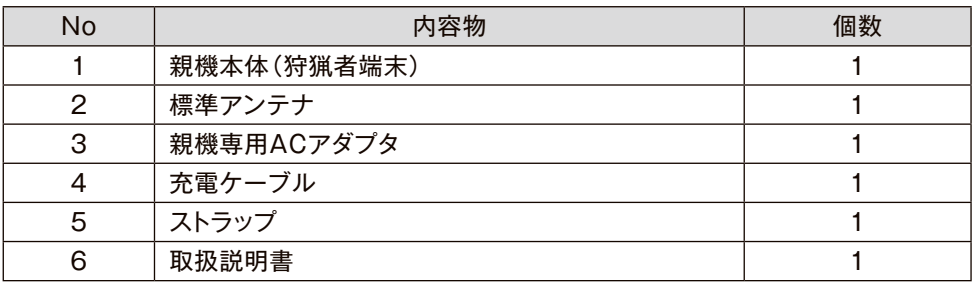

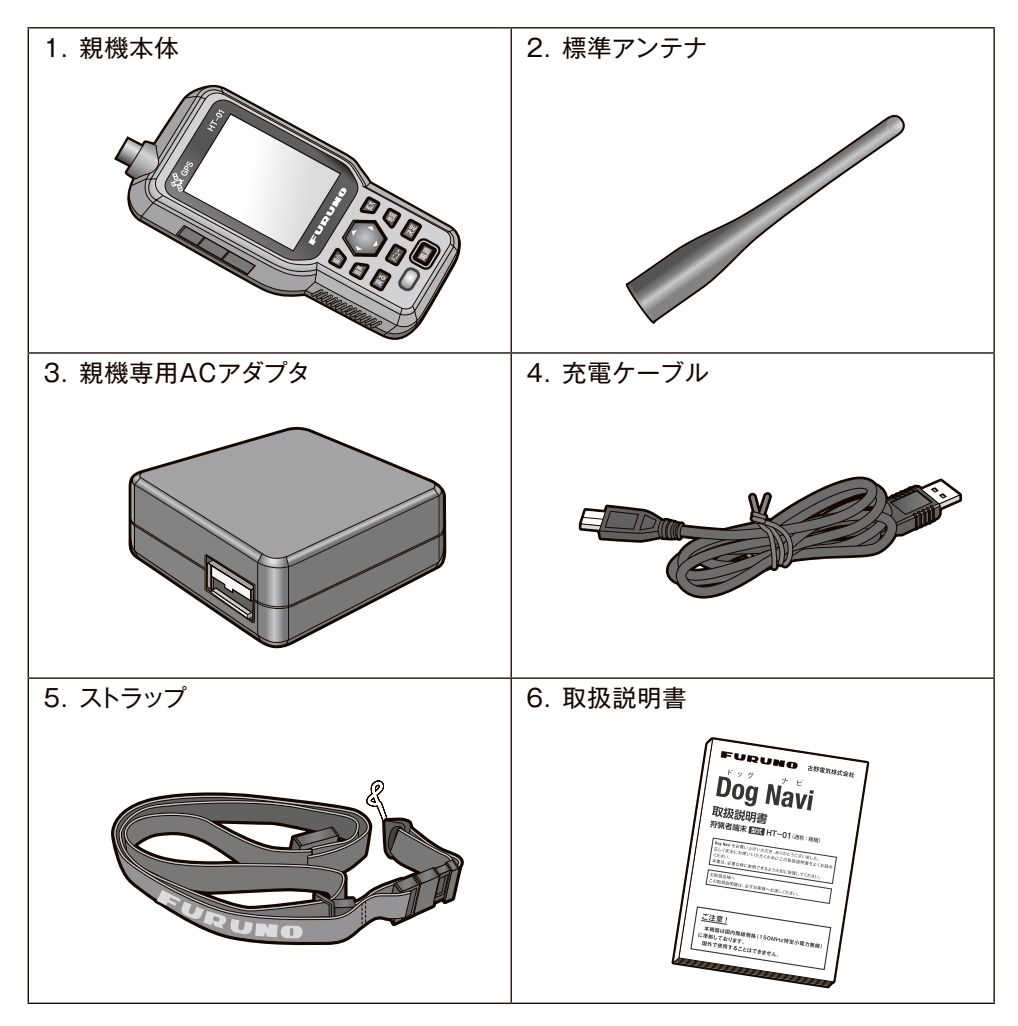

2.2. 高性能アンテナセット

| No | 内容物                           | 個数 |
|----|-------------------------------|----|
|    | ロングアンテナ                       |    |
|    | ラジアル線                         |    |
| З  | 変換コネクタ<br>(ゴムワッシャーと樹脂ワッシャー付き) |    |
|    | スパナ                           |    |
|    | 高性能アンテナ取扱説明書                  |    |

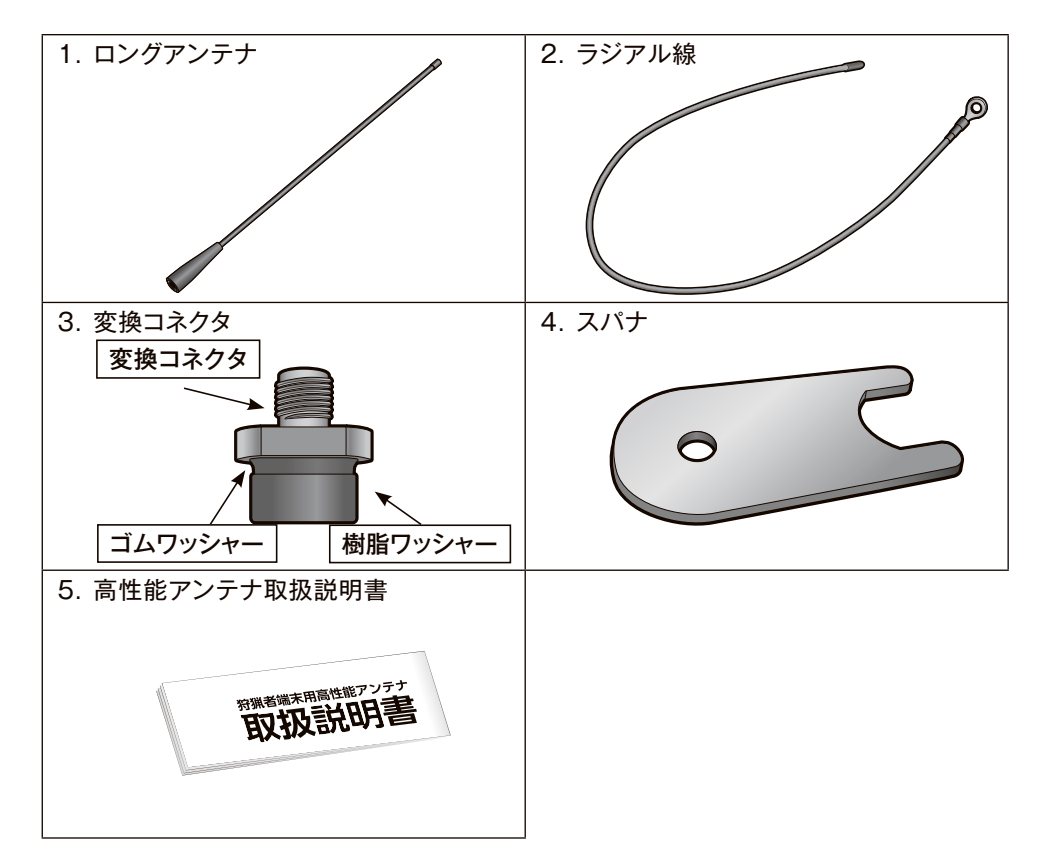

- ☞変換コネクタに貼り付けられているゴムワッシャーと樹脂ワッシャーが外れた場合 は、上図のように組み合わせた状態で、『ラジアル線、変換コネクタ、及びアンテナ の取り付け方』(☞66ページ)の手順に沿って親機に取り付けてください。両面テ ープが外れたとしても、機能・性能には影響ありません。
- ☞変換コネクタはメーカー出荷段階ですでに取り付けられています。

## **第3章 各部の名称と機能**

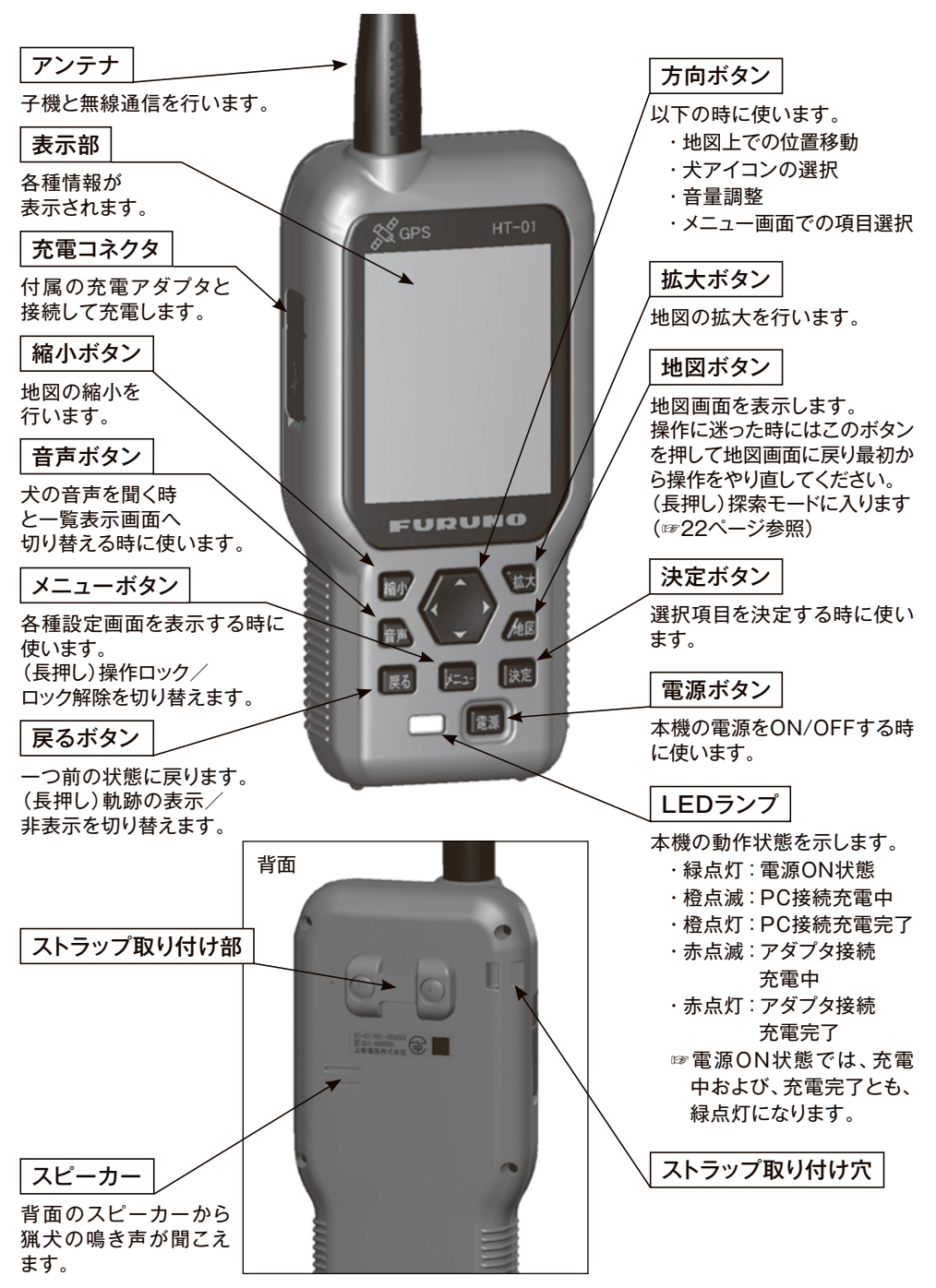

### **第4章 ご使用になるまで**

#### 機器がお手元に届いてからご使用になるまで

●充電を行ってください。(『充電方法』(☞7ページ)を参照してください。)

●子機登録操作を行って親機に子機を登録してください。 (☞このページの『子機登録操作』を参照してください。)

●『狩猟の開始』(☞8ページ)に従って、狩猟を開始してください。

#### 4.1. 子機登録操作

 販売店などで既に子機登録操作が完了している場合もあります。子機登録操作が完了 している場合は以下の操作は不要です。

- ① 親機の電源を入れます。 LEDランプが緑色に点灯し、表示部の中央に『FURUNO』と表示されます。しばらく(約30秒)待つ と『GPSを受信できる環境で使用してください。・・・』と表示されますので『決定』ボタンを押します。
- ② 通信周波数を決定します。

『メニューボタン』押す→『設定』→『親機設定』→『通信設定』→『通信チャンネル(周波数)』を開き、 CH1~CH5の中から使用するチャンネル(周波数)を設定します。

☞CH1, CH3, CH5を設定することを推奨します。

③ 子機を登録します。

『メニューボタン』押す→『設定』→『子機設定』→『子機登録』画面を 開きます。

以下の操作により、子機を登録モードにします。

登録する子機の電源がOFFの状態で『電源』ボタンを5秒以上長押 しすると、子機の電源ランプが青色に高速に点滅します。

表示部に『子機XXXがみつかりました。登録しますか?』と表示され ますので、『はい』にカーソルを移動して『決定ボタン』を押します。

☞『タイムスロット』はそのままの値を設定してください。(Q&A) を参照してください。

④ 親機の表示部に『登録が完了しました。』と表示されると同時 に、子機の青色LEDランプの点滅が消灯すると子機登録操作 の完了です。

電波の障害などで、登録が成功しない場合があります。登録が成功し なかった場合は③からやり直してください。

子機が複数ある場合には、③~④の操作を繰り返します。

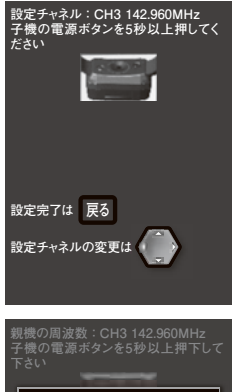

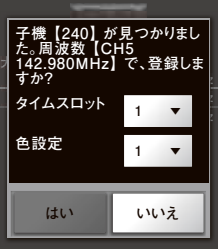

### **第4章 ご使用になるまで**

子機を複数の親機に登録する事はできません。登録後に別の親機で登録した場合、前の親機と はつながらなくなります。 **!** 注意

#### 4.2. 充電方法

- ① 親機の電源をOFFにします。(ON状態でも充電可能ですが、満充電までの時間が かかります。)
- ② ACアダプタと充電ケーブルを接続します。(図1)
- ③ 親機の充電コネクタのコネクタパッキンを下から開けます。(図2)
- ④ 充電ケーブルのコネクタを、向きに注意して親機の充電コネクタに奥までしっかりと 差し込みます。(図3)
- ⑤ ACアダプタのプラグをコンセントに奥までしっかりと差し込みます。
- ⑥ LEDランプが点滅すると充電を開始しています。点灯に変わると充電完了です。 充電後、充電ケーブルのコネクタを親機の充電コネクタから抜き取り、パッキンを元の 状態に戻るようにしっかりと押し込んでください。
	- ☞ACアダプタを接続して短時間で充電するには『充電モード』(☞41ページ)を『アダ プタ接続(1000mA)』に設定してください。充電中、LEDランプは赤色に点滅し て、完了後は点灯します。
	- ☞充電ケーブルをACアダプタから外し、パソコンと接続することで、充電することも 可能です。パソコンと接続する場合は、充電ケーブルをパソコンに接続する前に、 『充電モード』を『PC接続(500mA)』に設定してください。充電中、LEDランプは 橙色に点滅して、完了後は点灯します。
	- ☞充電中は、通信性能の劣化や、一部機能の制限が発生する場合があります。その場 合は、充電コネクタを抜いて使用することをお勧めします。

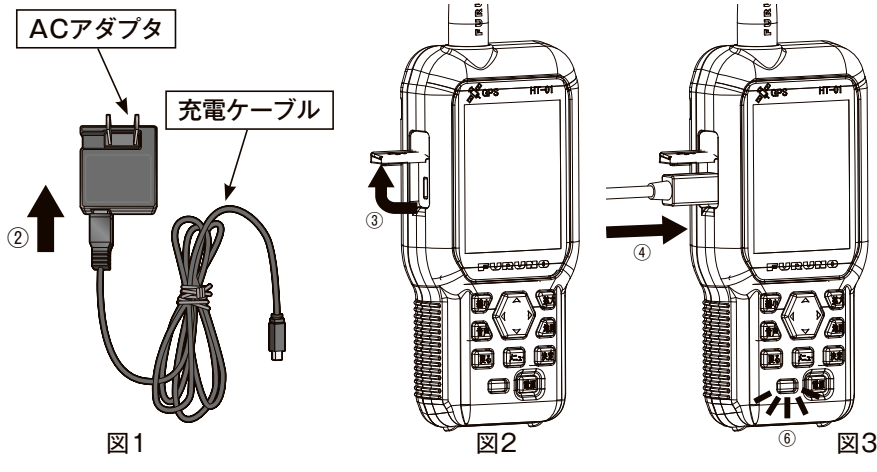

―7―

#### 4.3. 狩猟の開始

狩猟を開始する前に子機の登録を完了させてください。(6ページ参照)

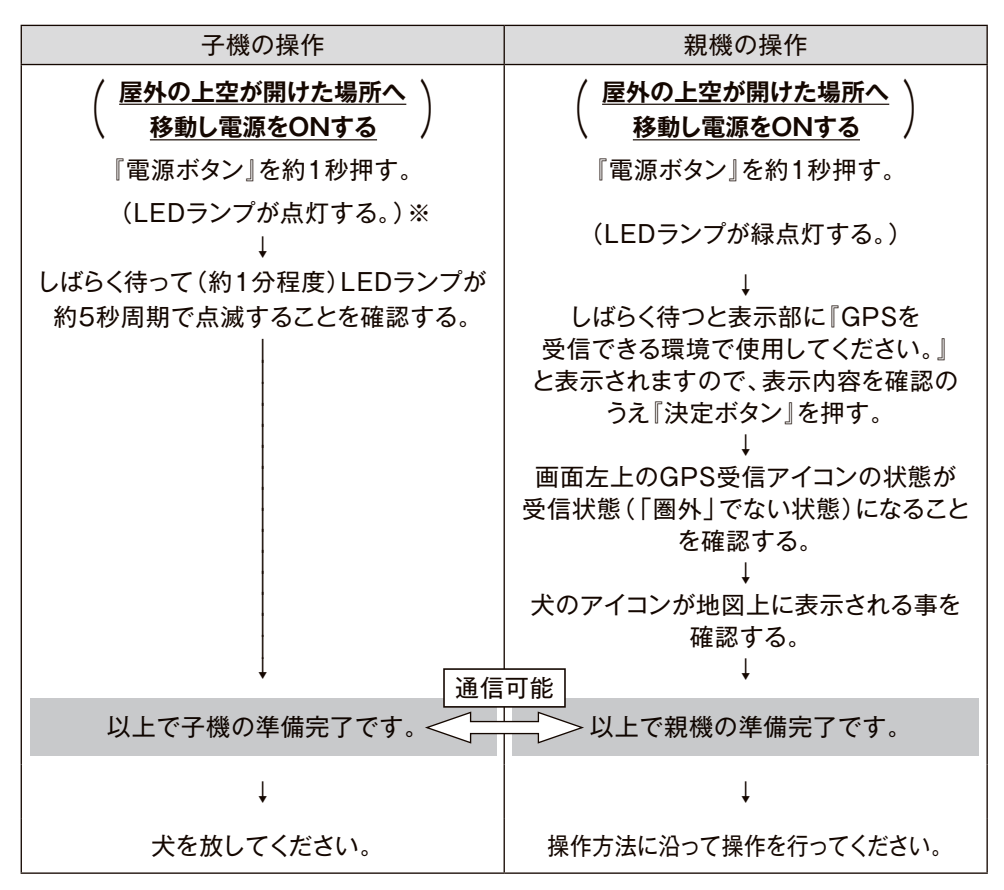

☞子機登録操作は、ご購入時に実施してください。

※LEDランプ色は子機の取扱説明書「LEDランプの説明」を参照してください。

☞子機と親機の操作はどちらから行ってもいいですが、犬を放す前に、必ず親機に犬のアイ コンが地図上に表示され、通信できていることを確認してください。

☞屋内ではGPSが受信できない場合や位置がずれる場合があるため、屋外にてご使用くだ さい。

### **第5章 親機の操作**

#### 5.1. 電源ONの方法

 親機の電源がOFFの状態で『電源ボタン』を1秒程度押すとLEDランプが緑点灯します ので、『電源ボタン』から指を放してください。しばらく待つと表示部に『FURUNO』の文字 が表示され、親機が起動します。

#### 5.2. 電源OFFの方法

 親機の電源がONの状態で『電源ボタン』を2秒以上押すと表示部に『電源を切る』と 表示されますので、『電源ボタン』から指を放してください。

しばらく待つと表示部の画面が消え、LEDランプも消灯し、親機の電源が切れます。

#### 5.3. 起動時の操作

【重要】

 本システムはGPSの時刻に同期して通信を 行う方式を採用していますので、GPS衛星の電 波を受信する必要があります。**電源をONする 時には、屋外の上空が開けた場所へ移動し、画 面左上のGPS受信アイコンが測位状態になる までしばらくお待ちください。**

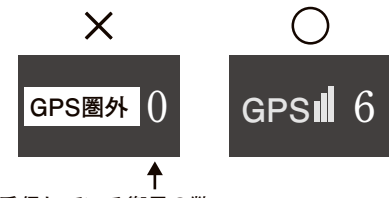

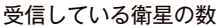

 GPS受信アイコンの右に表示されている数字は電波を受信している衛星の数を示していま す。この数字が4よりも大きくなる場所へ移動してください。

☞GPS衛星の数は多いほど良好な傾向がありますが、室内などの上空が開けていない 場所では、GPS衛星の数が多くても、実際の位置と表示位置がずれることがあります。 親機起動時に『GPSを受信できる環境で使用してください。』のメッセージが表示されます ので、内容を確認のうえ『決定ボタン』を押してください。

 親機/子機ともにGPS衛星を受信し、位置を測位すると親機と子機の間で通信が開始 され、表示部に犬のアイコンが表示されます。

## **第6章 地図画面**

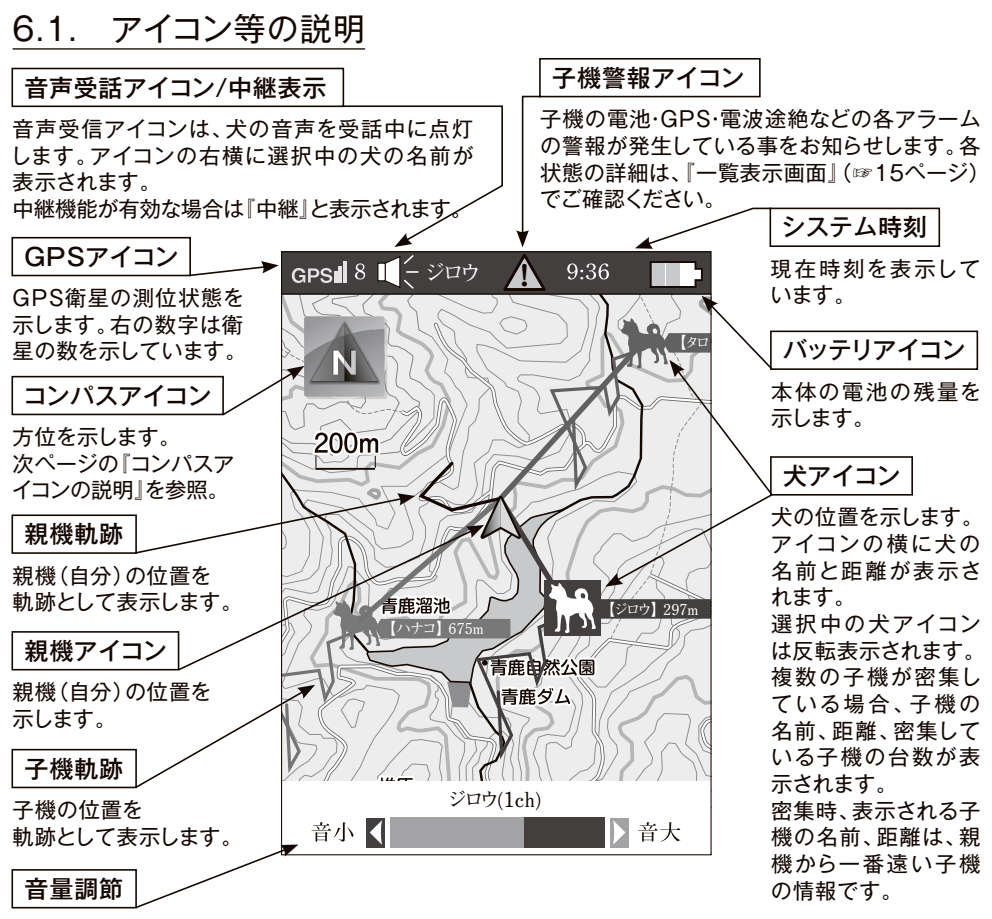

スピーカから出力される音量を示します。

☞地図画面において、『戻るボタン』を長押しすることで、軌跡の表示/非表示が切り 替わります。それでも軌跡が表示されないときは、Q&Aを参照して下さい。

### 6.2 犬アイコンの説明

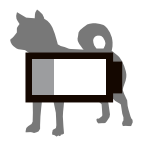

子機のバッテリー残量が 少ないことを示します。

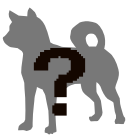

子機との電波状況が悪い ことを示します。

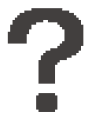

子機との電波が途絶した か、GPSが測位できなく なったことを示します。

## **第6章 地図画面**

### 6.3. コンパスアイコンの説明

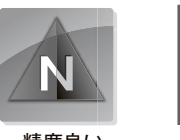

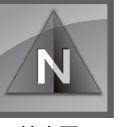

精度良い 精度悪い 精度良い 精度悪い

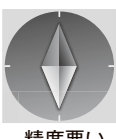

地図が「ノースアップ」表示の時に、この アイコンが表示されます。

地図が「ヘディングアップ」表示の時に、 このアイコンが表示されます。

や「赤色」で表示されます。また、『精度良い」の図の状態であっても、磁気を帯びた物や金 方位センサーの精度が悪くなると、『精度悪い』の図のように、アイコンの周囲が「黄色」 属の近く(車の中など)では精度が劣化することがあります。『精度悪い』の状態や、方位が 正しくない場合は、『方位が正しくない時は』(☞68ページ)の手順を行ってください。

### 6.4. 押しボタンの機能説明

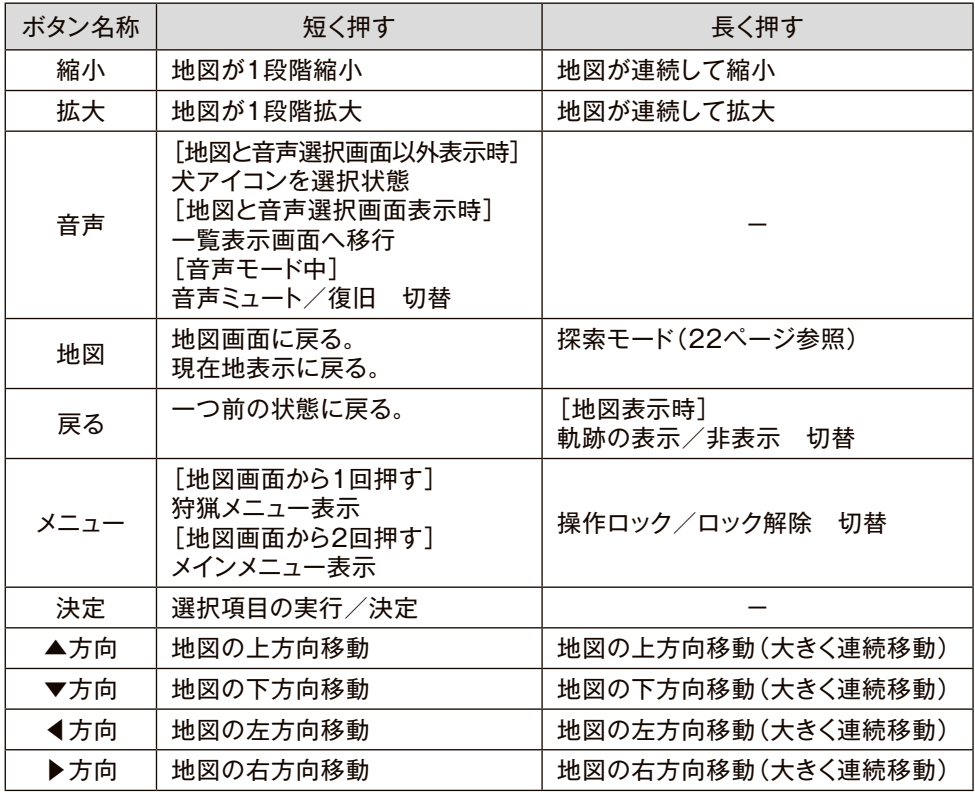

#### 6.5. 地図画面上での操作

●地図の拡大/縮小

『拡大ボタン』を押すと地図が拡大します。

『縮小ボタン』を押すと地図が縮小します。

地図の拡大/縮小(1レンジの距離)は以下の中から選択可能となります。

 最小 最大 | 5m || 10m || 20m || 50m || 100m || 200m || 500m || 1km || 2km || 5km || 10km || 20km || 50km |

#### ●地図の移動

 『方向ボタン』を押すと『方向ボタン』の矢印の方向に地図の中心が移動します。 短く押すと、1回押す毎に移動します。

長く押し続けると、大きく連続移動します。

●犬の音声を聞く

『地図画面』で『音声ボタン』を押すと『地図と音声選択画面』が表示されます。

 『地図と音声選択画面』では選択されている犬のアイコンが反転表示します。また、 画面上部のステータスバーにスピーカーアイコンと選択中の犬の名前が表示されます。 『決定ボタン』を押すと次ページの『音声受話中の画面』が表示され、選択した犬の 音声がスピーカーから聞こえます。

選択中の犬の名前が表示されます。

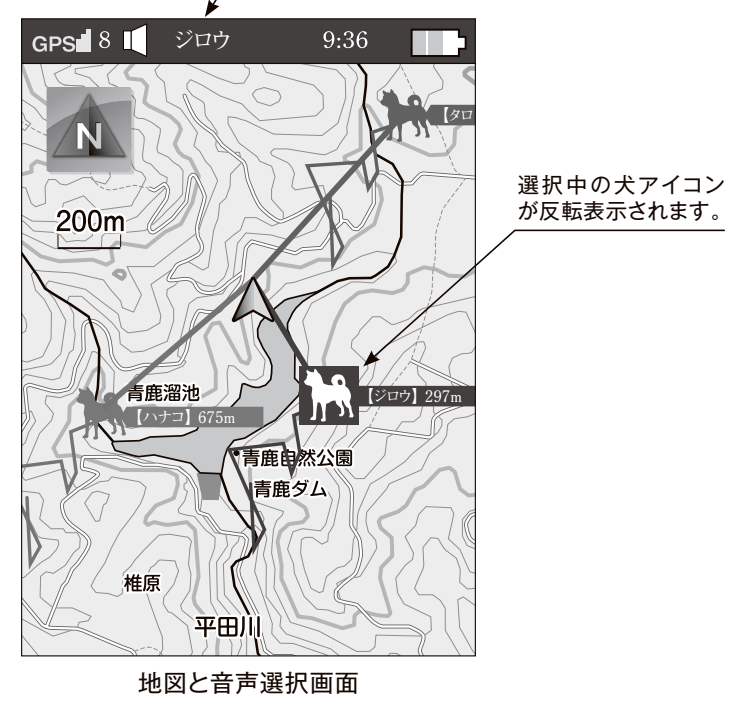

### **第6章 地図画面**

音声受話中は以下の画面が表示されます。

 『方向ボタン』の上下方向で音声を聞く犬を変更(切替)することができます。『決定 ボタン』を押すことにより音声が切り替わります。

 『方向ボタン』の右方向を押すことにより音量が大きくなります。左方向を押すことに より音声が小さくなります。

音声を終了するときには『戻るボタン』又は『地図ボタン』を押します。

 音声モード中に『音声ボタン』を押すと、音声を消音状態にすることができます。再度 『音声ボタン』を押すと、元の音量に戻ります。

☞以下の場合、位置情報は更新されますが、音声が繋がらない場合があります。

- ・子機または、親機の電池残量が少ない場合
- ・子機のGPS測位状態が悪い場合
- ・子機から受信する電波の強度が弱い場合

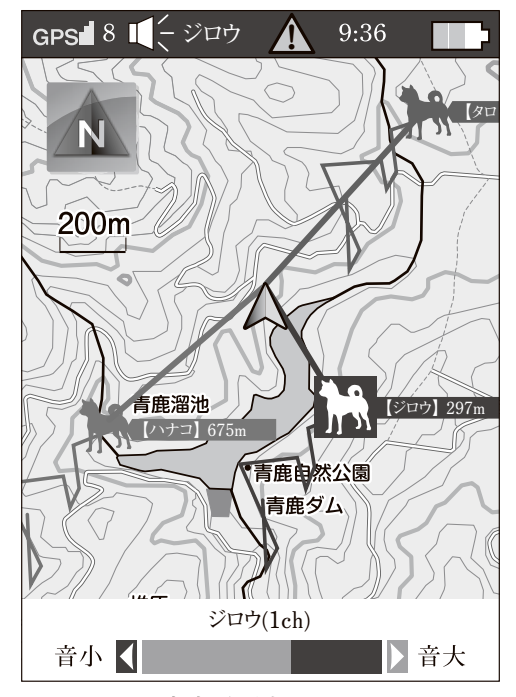

音声受話中の画面

 他の親機が音声を聞いている場合、画面下部に『(子機の名前)音声中(チャンネル)』 と表示されます。

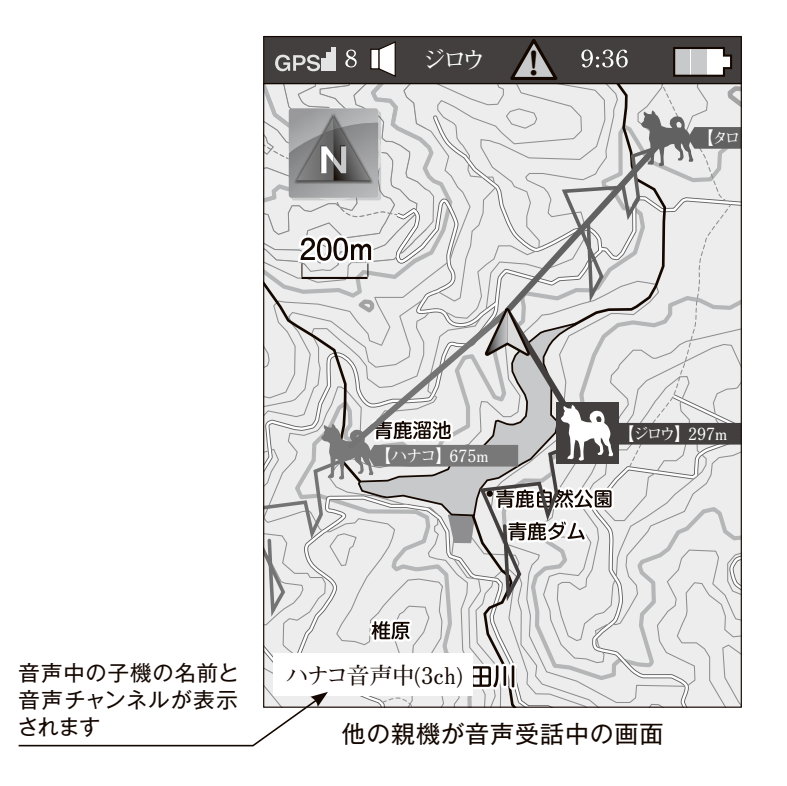

 『音声中』の子機を選択して音声切り替えを行うと、自分と他の親機の両方が同じ子機 の音声を聞くことができます。『音声中』ではない子機を選択して音声切り替えを行う と、選択した子機の音声を聞くことができますが、他の親機の音声は切断されます。

### **第7章 一覧表示画面**

 地図画面で『音声ボタン』を2回押すと『一覧表示画面』が表示されます。 表示される内容は以下の通りです。

- ●犬がいる方向
- ●犬の名前
- ●犬までの距離
- ●子機から受信する電波の強度
- ●子機のGPS測位状態
- ●子機の電池残量

『一覧表示画面』では、1画面に3頭の犬の情報が表示されます。

 『方向ボタン』の上下方向を押すことにより一覧表示がスクロールし、犬の選択を切り 替えることができます。

選択中の犬の情報が橙色で表示されます。

☞『メニューボタン』押す→『設定』→『システム設定』→『一覧表示件数』で「5件」と 設定することにより、1画面に5頭の犬を表示させることが出来ます。

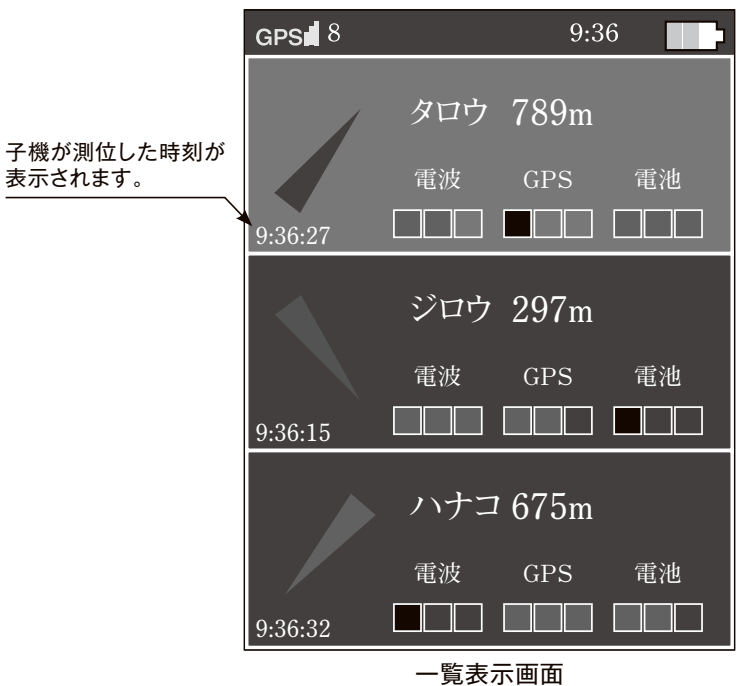

 $-15-$ 

 犬を選択した状態で『決定ボタン』を押すと、『音声/詳細』選択画面が表示されます。 『方向ボタン』の上下方向で『音声』と『詳細』を選択することが出来ます。選択された項目 が橙色で表示されます。

『音声』を選択して『決定ボタン』を押すと音声を聞くことができます。

『詳細』を選択して『決定ボタン』を押すと『詳細画面』が表示されます。

- ☞以下の場合、一覧表示画面において『決定ボタン』を押しても、『音声/詳細』選択 画面において『音声』が表示されない場合があります。
	- ・子機または、親機の電池残量が少ない場合
	- ・子機のGPS測位状態が悪い場合
	- ・子機から受信する電波の強度が弱い場合

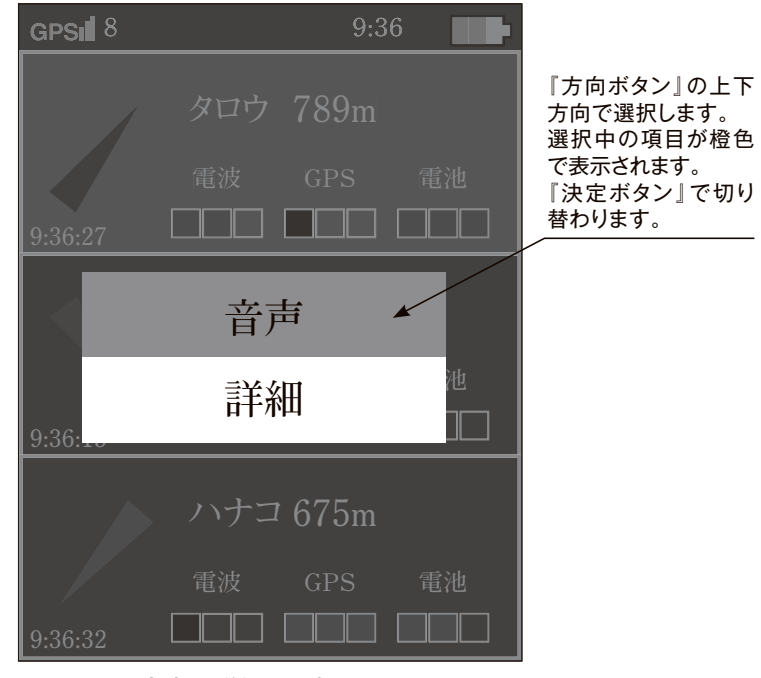

音声/詳細 選択画面

## **第7章 一覧表示画面**

 音声受話中に『方向ボタン』の上下方向で犬を選択することができます。『決定ボタン』を 押すことにより音声の犬が切り替わります。

 音声受話中に右方向を押すことにより音量が大きくなり、左方向を押すことにより音量が 小さくなります。

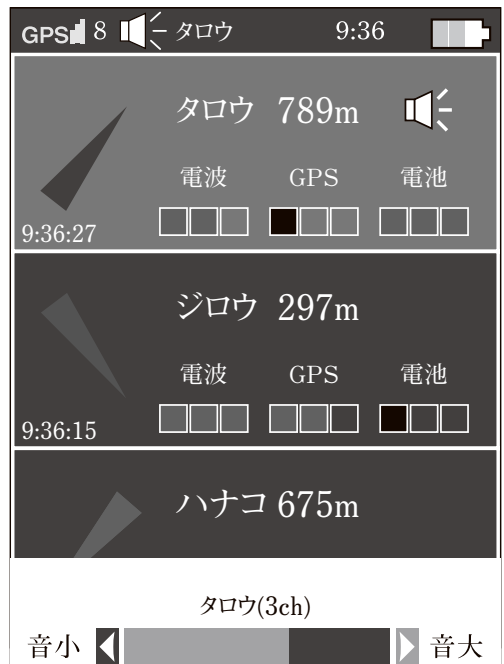

音声受話中画面

## **第8章 詳細情報表示画面**

 一覧表示画面から『詳細』を選択し『決定ボタン』を押すと詳細情報画面が表示されます。 詳細情報画面では以下の情報を確認することができます。

- ●コンパス(方位)
- ●犬がいる方向
- ●犬の名前
- ●犬アイコンの色(犬の名前欄の色)
- ●犬までの距離
- ●犬の移動スピード
- ●子機の電池残量
- ●子機のGPS測位状態と受信衛星の数
- ●子機から受信する電波の強度
- ●子機がGPSによって測位した時刻

『方向ボタン』の上下方向を押すことにより犬を切り替えることができます。

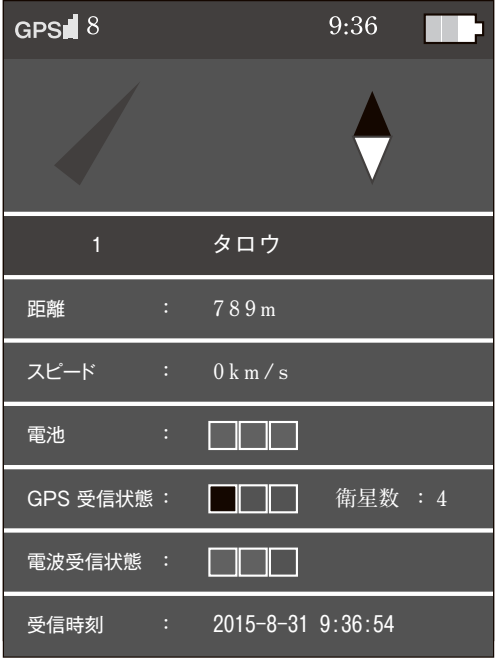

詳細情報表示画面

中継機能を使用すると、親機が受信した子機の情報を他の親機に送信します。

 電波が届かない場所にある子機の位置情報を他の親機から受信することができ、通信範囲 が拡大します。

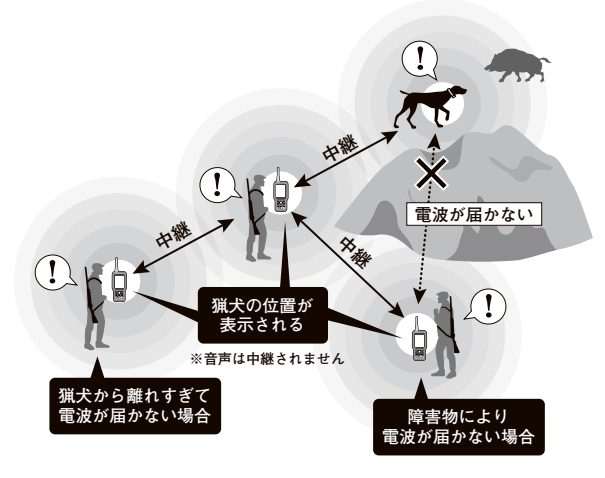

9.1. 操作方法

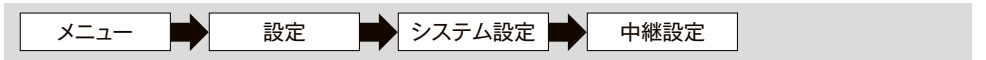

 メニュー画面から『設定』→『システム設定』→『中継設定』を選択します。中継機能設定 『ON』を選択し『決定ボタン』を押すと中継機能が有効になります。

 中継機能設定を『ON』にしたメイン機及びサブ機(39ページ参照)が通信圏内に存在す る場合、自動的に中継による送受信が開始されます。

 地図画面では他の親機と中継機能による送受信が行われると、画面上部に『中継』と表示 されます。また、一覧表示画面では中継により他の親機から受信した子機の電波に『中継』 と表示されます。 中継表示

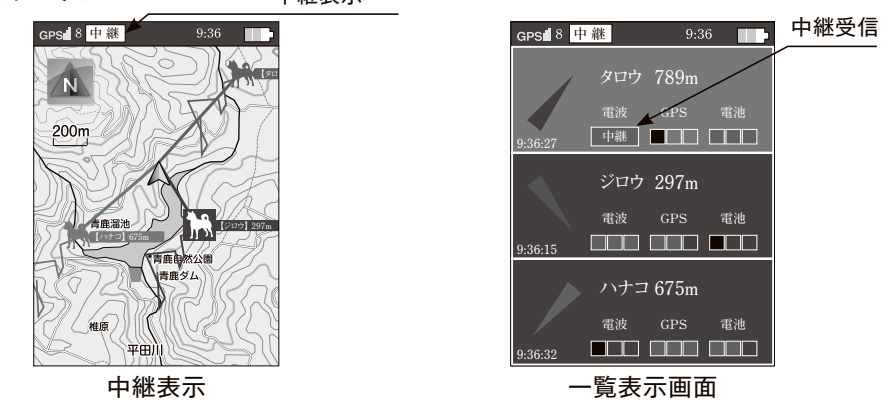

中継機能設定を『OFF』にすると、中継機能は無効になります。

 中継機能設定を『ON』にした他の親機と12時間以上通信できなかった場合、中継送信を 停止し、地図画面上の『中継』表示が消えます。通信が再開した場合、自動的に中継送受信 を開始します。

☞中継送信を行う親機は、地図画面上の『中継』表示が黄色になります。中継送信 を行わない親機は、地図画面上の『中継』表示が白色になります。

#### 9.2. 中継機能詳細

・親機が中継情報を送信する間隔は1〜2分に1回となります。

・中継機能は設定した通信チャンネル(45ページ参照)に加えて中継チャンネルを使用 するため、下記チャンネルの電波を発する機器は使用しないでください。中継チャンネ ルの変更はできません。

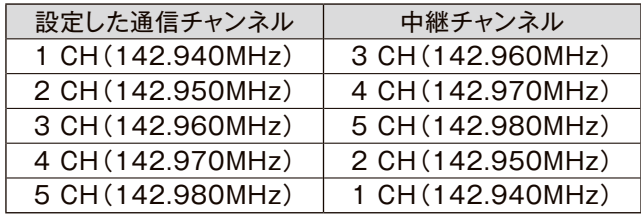

・通信チャンネルを変更すると、中継チャンネルも変更されます。

・中継送信を行うためには、メイン機とサブ機が1回以上通信する必要がありますので、 猟の開始は下記の手順で行ってください。

 ①メイン機/サブ機の各所有者が集合し、パスワードの設定、通信チャンネルの設定 を行う。

②すべての端末の中継機能設定を『ON』にする。

③地図画面にすべての子機の犬アイコンと『中継』が表示されるまで待つ。

④狩猟を開始する。

- ・音声は中継されません。
- ・中継により子機情報を得るためには、電源をONにしてから子機からの電波を1回以上 直接受信する必要があります。
- ・音声受話中は中継機能が無効になります(音声を終了すると、自動的に中継機能が有 効になります)。
- ・一覧表示画面の電波状態が『中継』になっている子機の音声は聞くことができません。 子機の電波が直接受信できる場所まで移動してください。
- ・Ver.2より前の子機では中継機能が使用できません。
- ・バッテリー残量が少ない時は、中継送信されません。

## **第9章 中継機能**

- ☞中継機能を使用すると、親機の電池の持続時間が短くなります(目安としては子機 3台使用時で中継機能設定OFFの時に比べて約30分程度短くなります。) 電池 残量が少なくなったときは、『中継機能設定』の『詳細設定』から『中継送信しない』 を選択することで、電池の持続時間を伸ばすことはできますが、中継情報を送信し なくなるため通信エリアが小さくなる親機が発生する可能性があります。
- ☞子機からの電波が直接受信できる環境では中継による受信はされません。
- ☞『中継機能』の設定方法は39ページを参照してください。

### **第10章 探索モード**

探索モードを使用すると迷い犬(?表示)を発見しやすくなります。

#### 10.1. 操作方法

 地図ボタンを2秒以上長押しすると、画面が消灯し探索モードに入ります。画面消灯中の 間は探索モードの状態であり、電波の受信が良好になります。

 探索モード中に迷い犬(?表示)になっている子機からの電波を受信すると、ブザーが「ブ ッブッ」と鳴ります。

 選択している子機のうち、迷い犬(?表示)になっている全ての子機からの電波を受信す ると、探索モードが解除され自動的に画面が点灯します。

 選択している子機のうち、迷い犬(?表示)になっている全ての子機からの電波が受信で きない場合、3分で自動的に探索モードが解除され画面が点灯します。

☞探索モード中、任意のボタンを押すと探索モードが解除され、画面が点灯します。

☞ブザー音は鳴らさないようにすることができます。 (40ページ 探索モード設定)

☞探索モードで発見する対象の子機を選択することができます。『対象子機選択』で 選択している子機が通知対象になります。

(40ページ 探索モード設定)

メニュー構成 **第11章 メニュー構成** 第11章

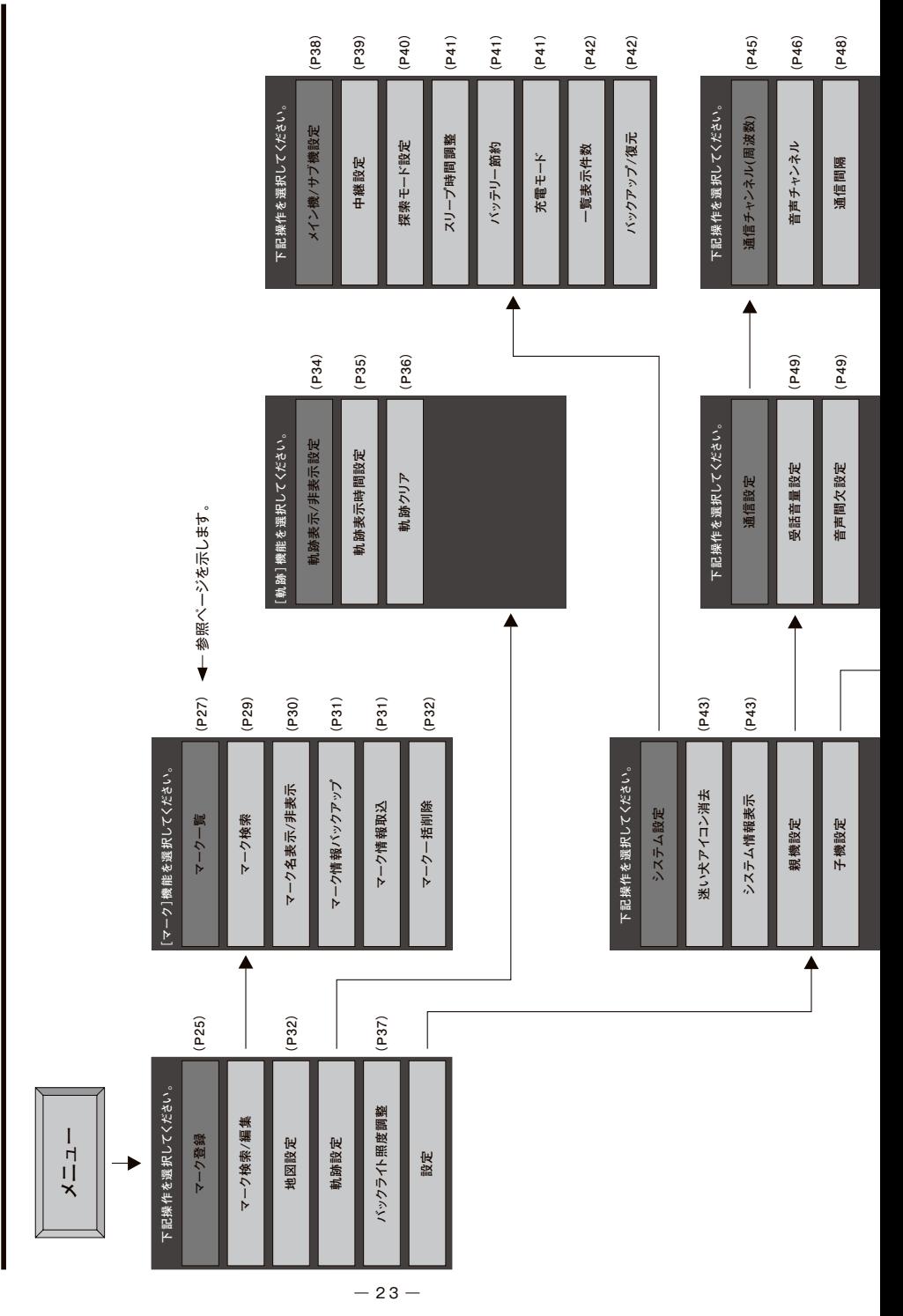

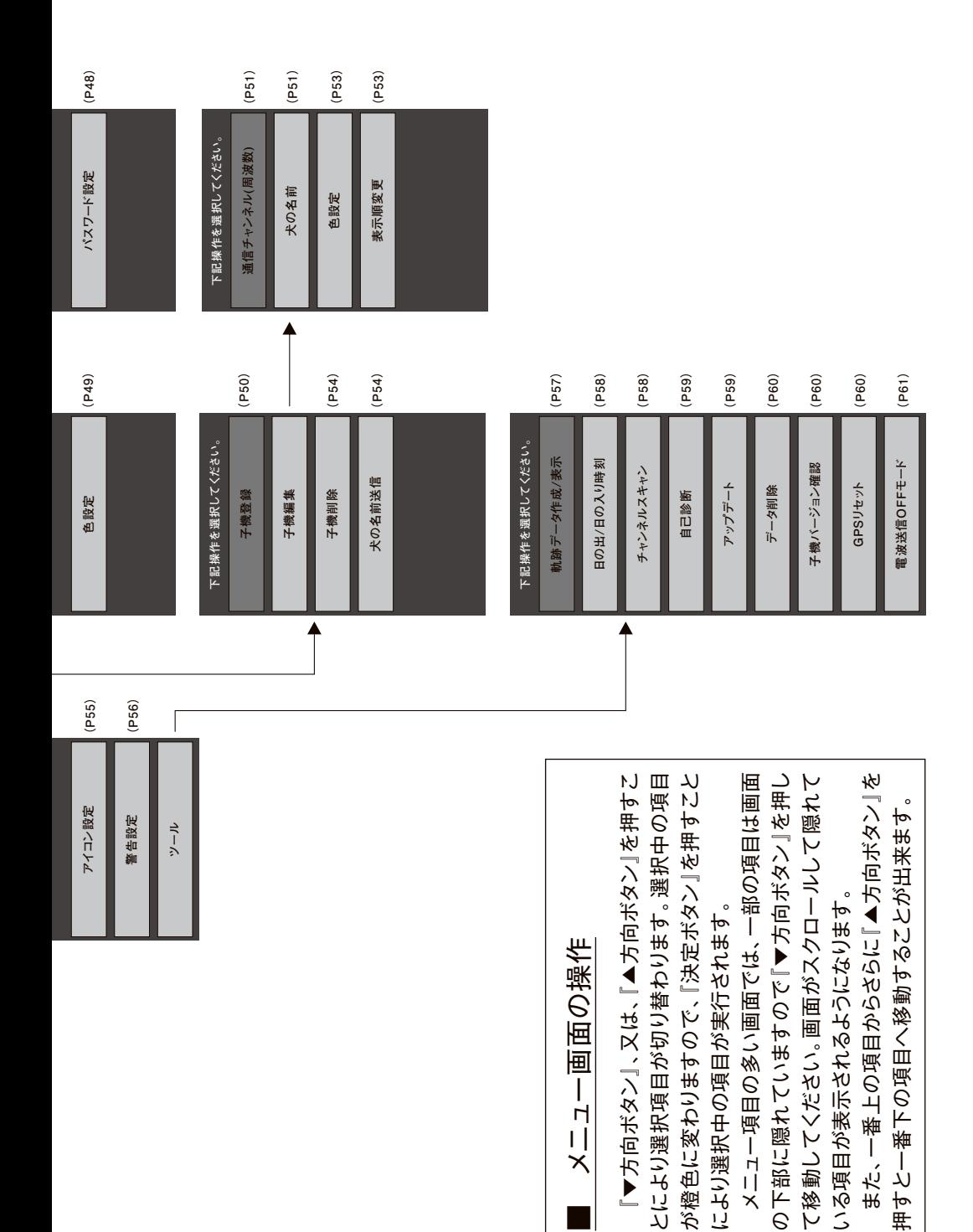

 $- 24 -$ 

### **第12章 操作方法**

#### 12.1. メニューの操作

 地図画面の状態で『メニューボタン』を1回押すと『狩猟メニュー』が表示され、2回押すと 『メインメニュー』が表示されます。また、『狩猟メニュー』の『設定』を選択することでも『メイ ンメニュー』が表示されます。

 各メニューの階層は、前ページの図に示す通りとなっていますので、『▼方向ボタン』「▲ 方向ボタン』『決定ボタン』を操作して必要な項目を選択してください。

#### 12.2. 狩猟メニュー操作

狩猟メニューとは、狩猟中に操作頻度が高い機能を集めたものです。

- 以下の機能があります。
- ●マーク登録
- ●マーク検索/編集
- ●地図設定
- ●軌跡設定
- ●バックライト照度調整
- ●設定

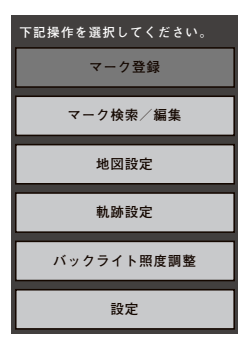

#### 12.3. マーク登録

### メニュー ■ マーク登録

 狩猟メニュー画面から『マーク登録』のメニューを選択し、『決定ボタン』を押すと、『マーク 種別』が表示されます。付けたい『マーク種別』を選択し『決定ボタン』を押すと、カーソル位 置にマークが付けられ、地図表示画面に戻ります。

最大で200箇所マークを付けることが可能です。

☞マークは10km以上の縮尺では表示されません。

『マーク種別』は以下のマークから選択することが可能です。

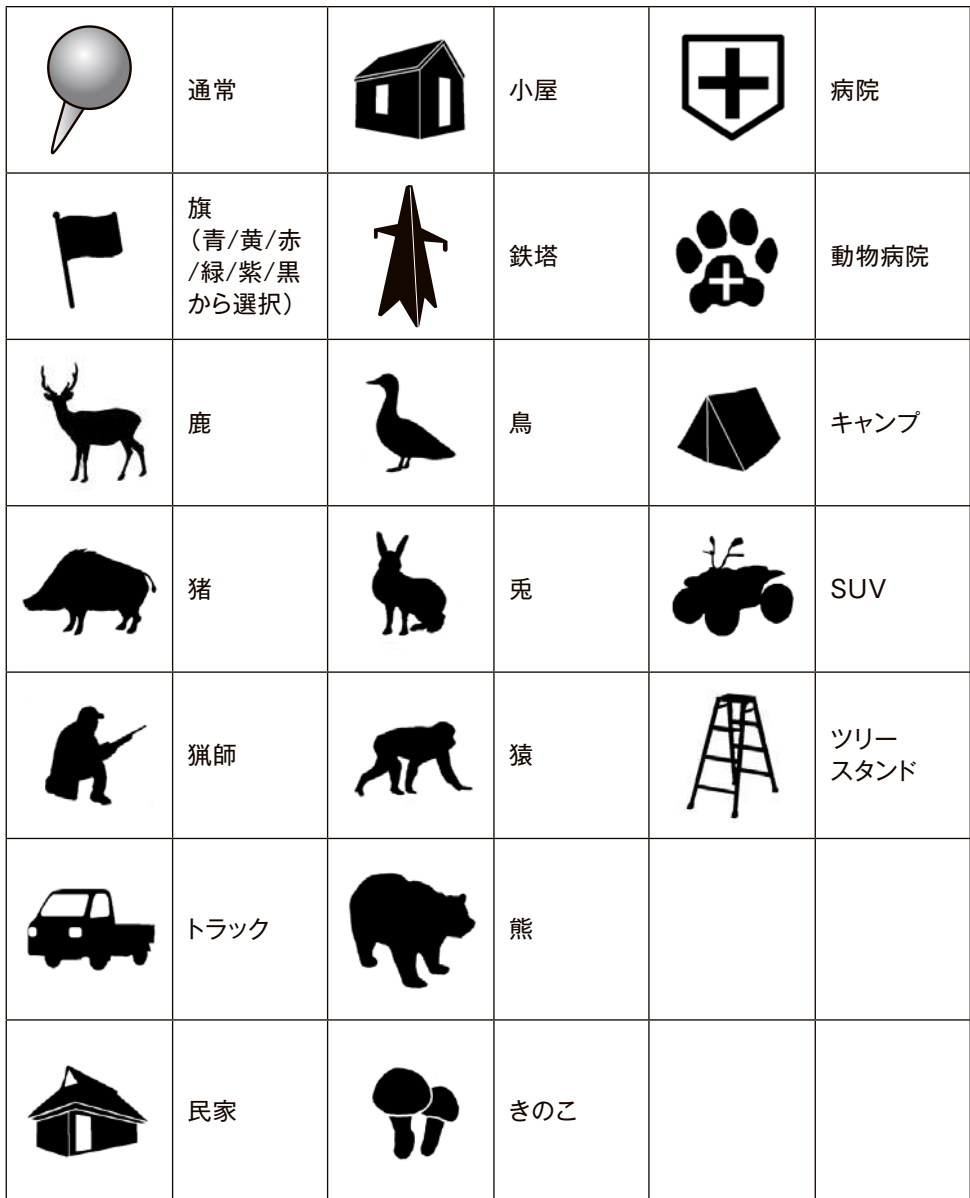

### **第12章 操作方法**

12.4. マーク検索/編集

メニュー ■ マーク検索/編集

マークの検索/編集を行います。

 狩猟メニュー画面から『マーク検索/編集』のメニューを選択し、『決定ボタン』を押すと、 『マーク検索/編集』メニューが表示されます。

#### **12.4.1. マーク一覧**

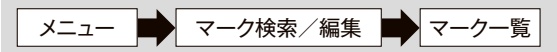

すべてのマークを一覧画面で表示します。

 マーク一覧画面では、『マーク種別』『マークの名前』『自分の位 置からマークまでの距離』『マークの方向』『マークを付けた時間』 が表示されます。

☞マーク一覧画面でマークの絞込みを行いたい場合は、 『マークの検索』を行ってください。

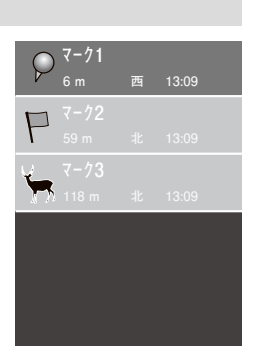

マーク一覧からマークを選択して『決定』ボタンを押すと、マークの詳細画面と『地図上で表 示』、『案内』、『編集』、『削除』のメニューが表示されます。

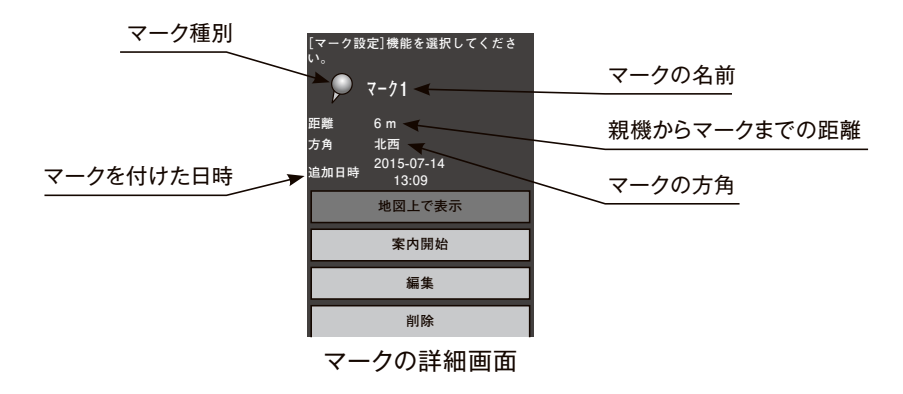
# **12.4.1.1. 地図上で表示**

 地図画面をマークの位置に移動します 『地図上で表示』を選択し、『決定』ボタンを押してください。

# **12.4.1.2. 案内開始**

 親機の現在位置と案内設定したマークを直線表示で結びます。 『案内開始』を選択し、『決定』ボタンを押すと、案内が開始され ます。案内中のマークにはマーク一覧画面及びマーク詳細画面に 『案内中』アイコンが表示されます。

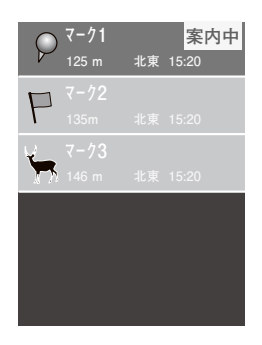

# **12.4.1.3. 編集**

マークの名前を設定します。

 『編集』を選択し『決定』ボタンを押すと、名前の入力画面が開きます。名前入力の方法は 『子機設定』→『子機編集』→『犬の名前入力』を参照ください(52ページ参照)。

 マークの名前は、8文字まで入力可能です。8文字入力すると、決定ボタンにフォーカスが 自動的に移動します。

### **12.4.1.4. 削除**

マークを削除します。

 『削除』を選択し『決定ボタン』を押すと、「マークを削除しますか?」と表示されますので、 『はい』を選択して『決定ボタン』を押すとマークが削除されます。

# **12.4.2. マーク検索**

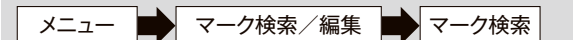

マークの検索を行います。

 『名前を検索』はマークの名前で検索したい場合に選択します。 名前の入力画面が表示されますので、検索したいマークの名前を 入力して『決定』ボタンを押します。

 『記号を検索』はマーク種別で検索したい場合に選択します。 『記号を検索』の□を選択して『決定』ボタンを押すと、マーク種別 のリストが表示されますので、検索したい種別のマークを選択して 『決定』ボタンを押します。

 『近接(500m)以内のマークを検索』は自分の位置から半径 500mの範囲内に存在するマークを検索したい場合に選択します。 『近接(500m)以内のマークを検索』の□を選択して『決定』ボタン を押します。

 『リスト並べ替え』は検索結果一覧の順番を変更したい場合に選 択します。『リスト並べ替え』の□を選択して『決定』ボタンを押す と、『距離』『名前』『日時』のメニューが表示されますので、並べ替 えを行う項目を選択します。また、『昇順』『降順』についても指定し ます。

ト記の設定を行い『検索実行』ボタンを押すと、□にチェックが 入っているすべての検索項目に該当するマークのみが一覧画面 で表示されます。一覧画面からマークを選択すると、『マーク詳細 画面』が表示され、『地図上で表示』、『案内』、『編集』、『削除』の メニューを選択することができます。

また、『条件クリア』ボタンを押すと、設定したすべての検索条件 が削除されます。

> ☞『名前を検索』では入力した名前が一部でも含まれてい るマークを検索します。

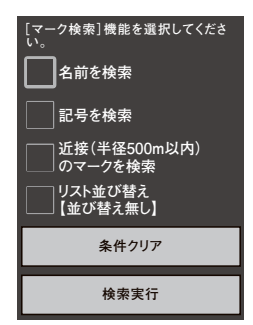

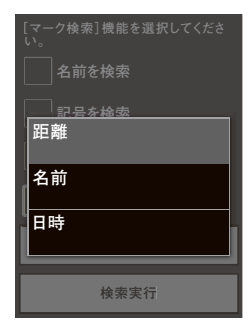

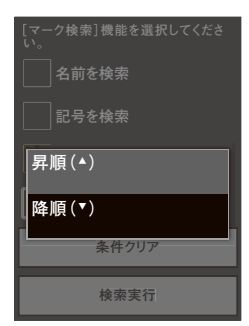

# **12.4.3. マーク名表示/非表示**

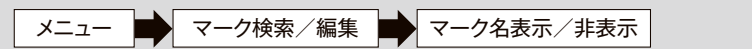

 地図画面上のマークの名前の表示/非表示を設定します。 『表示』を選択すると地図画面上にマークの名前が表示されます。 『非表示』を選択すると地図画面上にマークの名前が表示され

なくなります。

 設定したい項目の左側の◎が橙色になるように、『上下方向ボタ ン』で移動します。『決定ボタン』を押すことにより、中心の◎が緑 色になります。中心の◎が緑色の設定が有効になります。

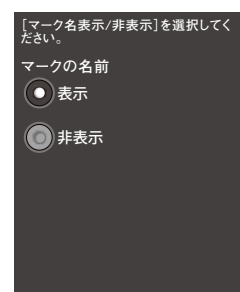

### **12.4.4. マーク情報バックアップ**

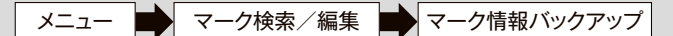

マーク情報をバックアップします。

 マーク情報取込機能と合わせて使うことにより、他の親機に自分のマーク情報を入れた り、バックアップした状態のマークの情報を復元することができます。

「マーク情報バックアップ」のメニューを選択して『決定ボタン』を押すと、「マークをバック アップします。よろしいですか?」と表示されるので、『はい』を選択すると、すべてのマークが バックアップされます。バックアップしたマーク情報は本体内部記憶領域に作成されますの で、パソコンと本体をUSBケーブルで接続してパソコンへコピーすることにより取り出しま す。パソコンとの接続方法は『パソコンとの接続方法』(☞62ページ)を参照してください。

バックアップしたマーク情報は以下のファイルに格納されています。

HT-01(:x)/markdata/markinfo.csv

☞パソコンに接続した状態で、『マーク情報バックアップ』は行わないでください。 ☞『マーク情報バックアップ』を実行すると、以前バックアップしたマークの情報は 上書きされますので、ご注意ください。

### **12.4.5. マーク情報取込**

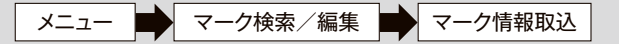

 『マーク情報バックアップ』で作成したマーク情報ファイルを読み込み、自分の親機にマー クを表示します。『マーク情報バックアップ機能』と合わせて使うことにより、他の親機に自分 のマーク情報を入れたり、バックアップした状態のマークの情報を復元することができます。

マークの情報を別の親機に入れる方法

- ① マークの情報を取り出したい親機で『マーク情報バックアップ』を行い、作成されたマ ーク情報ファイル「markinfo.csv」をPCに保存します。
- ② マークの情報を入れたい親機をPCに接続します。**パソコンとの接続方法は『パソコン との接続方法』(☞62ページ)を参照してください。**
- ③ ①でPCに保存した「markinfo.csv」のファイルを「HT-01(:x)/markdata」にコ ピーします。

「HT-01(:x)/markdata」に「markinfo.csv」がすでに存在する場合は、ファイルの移動やフ ァイル名を変更する等の処置をした後でコピーしてください。

④ 親機をPCから切断してください。

 『マーク情報取込』のメニューを選択して『決定ボタン』を押すと、「マーク情報を取り 込みます。よろしいですか?」と表示されますので、『はい』を選択すると、①でバック アップしたマークが追加されます。

☞同じ場所にマークが存在する場合、そのマークは取り込まれません。

☞『マーク情報取込』をする前に付けられているマークは削除されません。

☞取込する前につけられているマークと取込するマークの合計が200個を超える場 合、一部のマークは取り込まれません。

出力されたマーク情報ファイル「markinfo.csv」は編集しないでください。編集された場合の動 作は保証されません。 **!** 注意

### **12.4.6. マーク一括削除**

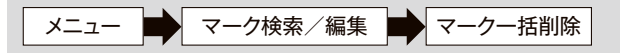

すべてのマークを削除します。

 『マーク一括削除』のメニューを選択して『決定ボタン』を押すと、「マークをすべて削除し ます。よろしいですか?」と表示されますので、『はい』を選択すると、すべてのマークが削除 されます。

# 12.5. 地図設定

メニュー ■ 地図設定

地図の設定を行います。

 狩猟メニュー画面から『地図設定』のメニューを選択し、『決定ボ タン』を押します。

『地図向き』『地図選択』『鳥獣保護区等設定」について、設定 したい項目の左側の◎が橙色になるように、『上下方向ボタン』で 移動します。決定ボタンを押すことにより、中心の◎が緑色になり ます。中心の◎が緑色の項目が有効になります。

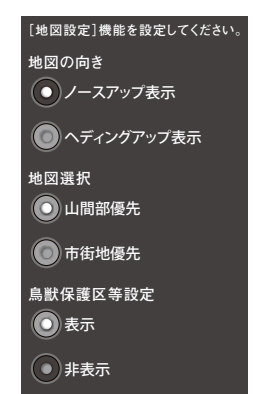

# **12.5.1. 地図の向き**

 『地図の向き』から『ノースアップ表示』または『ヘディングアップ表示』を選択すると、現 在の地図表示状態が変わります。

☞『ノースアップ』とは地図の北が上に表示されるモードです。

『ヘディングアップ』とは、自身が向いている方向が上に表示されるモードです。

☞10km以上の地図縮尺では、『地図の向き』の設定に関わらず『ノースアップ』に切 り替わります。

# **12.5.2. 地図選択**

50m以下の縮尺で表示する地図を選択します。

「山間部優先」を選択すると、徒歩道や雷波塔、崖など山間部の情報が充実した地図を 表示します。『市街地優先』を選択すると、市街地の情報が充実した地図を表示します。

『市街地優先』を選択すると、一部地域では車道や建物の情報が増えますが、徒歩道や 電波塔、堰、崖、鳥獣保護区等が表示されなくなります。

☞『市街地優先』設定にしても、地域によっては地図が変わりません。

☞100m以上の縮尺ではどちらの設定でも同じ地図になります。

# **12.5.3. 鳥獣保護区等設定**

鳥獣保護区等の表示設定を行います。

『表示』を選択すると地図上に鳥獣保護区等のエリアが赤紫色で表示されます。『非表 示』を選択すると地図上に鳥獣保護区等のエリアが表示されなくなります。

☞『表示』設定でも5km以上の縮尺では鳥獣保護区等が表示されません。

☞地図選択の『市街地優先』にした場合、地域によっては50m以下の縮尺で鳥獣保 護区等が表示されない場合があります。

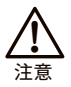

鳥獣保護区等の情報は、2015年4月時点の鳥獣保護区、特別保護区域、休猟区の情報をもとに **!** 作成しております。最新の情報は各自治体にてご確認をお願いします。

# 12.6. 軌跡設定

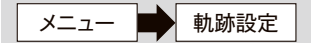

軌跡の設定を行います。

 狩猟メニュー画面から『軌跡設定』のメニューを選択し、『決定ボタン』を押すと、『軌跡設 定』メニューが表示されます。

### **12.6.1. 軌跡表示/非表示設定**

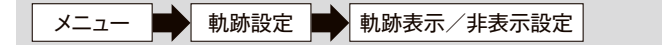

軌跡の表示/非表示の設定を行います。

 親機『表示』を選択すると、親機の軌跡が表示されます。親機 「非表示」を選択すると、親機の軌跡が表示されなくなります。

 子機『全子機表示』を選択すると、すべての子機の軌跡が表示 されます。子機『全子機非表示』を選択すると、すべての子機の軌 跡が表示されなくなります。

 子機の軌跡表示設定を個別に設定する場合は、『個別選択』を 選択し、『決定ボタン』を押してください。軌跡が存在する子機のリ ストが表示されますので、軌跡を表示する子機の□にチェックをし て、『決定』ボタンを押してください。

 設定したい値の左側の◎が橙色になるように、『上下方向ボタン』で移動します。決定ボタ ンを押すことにより、中心の◎が緑色になります。中心の◎が緑色の値が有効になります。

☞10km以上の地図縮尺では、『軌跡表示/非表示設定』の設定に関わらず『非表 示』に切り替わります。

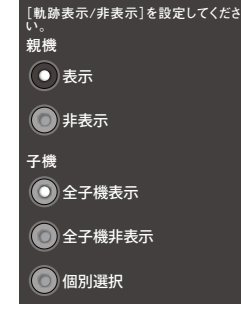

# **12.6.2. 軌跡表示時間設定**

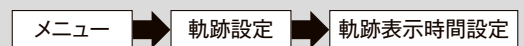

軌跡の表示時間を設定します。

「軌跡表示時間設定」のメニューを選択し、『決定ボタン』を押す と『親機』『子機』の選択画面が表示されますので、設定変更を行う 方を選択して『決定ボタン』を押します。

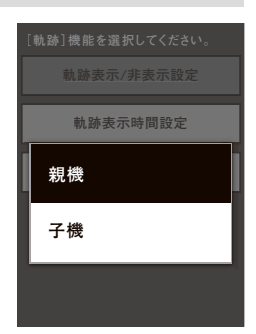

# **12.6.2.1. 軌跡表示時間設定(親機)**

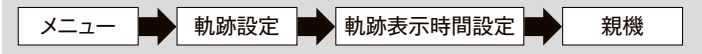

親機の軌跡の表示時間を設定します。

 設定したい表示時間値の左側の◎が橙色になるように『上下方向 ボタン』で移動します。『決定ボタン』を押すことにより中心の◎が緑 色になります。中心の◎が緑色の表示時間が有効となります。

> ☞親機は最大24時間まで設定可能ですが、子機の軌跡表 示台数が多い場合や、長い時間の軌跡を表示した場合は 過去の軌跡が粗くなる場合があります。

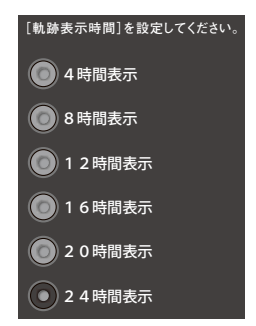

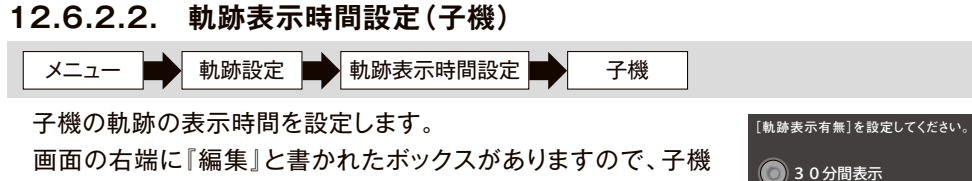

の軌跡表示時間を設定したい犬のボックスが橙色に変わるように 『上下方向ボタン』で移動します。

「決定ボタン」を押すことにより選択画面が開きます。

☞子機は最大12時間まで設定可能ですが、子機の軌跡表 示台数が多い場合や、長い時間の軌跡を表示した場合は 過去の軌跡が粗くなる場合があります。

☞子機軌跡表示時間の個別設定はできません。

### **12.6.3. 軌跡クリア**

メニュー ■ 軌跡設定 ■ 軌跡クリア

 『軌跡クリア』のメニューを選択し、『決定ボタン』を押す と右図のように「軌跡をクリアしますか?」と表示されます ので、『はい』を選択して『決定ボタン』を押すと現在までの 軌跡データがクリアされます。

- ☞ 『軌跡クリア』した軌跡データは復元できませ ん。
- ☞『軌跡クリア』をした場合でも、過去の軌跡は『軌 跡データ作成/表示』(☞57ページ)で確認する ことができます。

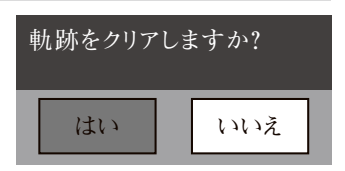

●12時間表示

●60分間表示

■120分間表示 ● 4時間表示 ● 8時間表示

# 12.7. バックライト照度調整

■ メニュー ■ バックライト照度調整

 狩猟メニュー画面から『バックライト照度調整』のメニューを選択し、『決定ボタン』を押す と地図画面の下に照度調整のインジケータが表示されます。

『方向ボタン』の右を押すと画面が明るくなり、左を押すと画面が暗くなります。

『戻る』ボタンを押すと画面下の照度調整画面が閉じられます。

ただし、バックライト照度調整中は、『音声ボタン』は動作しません。

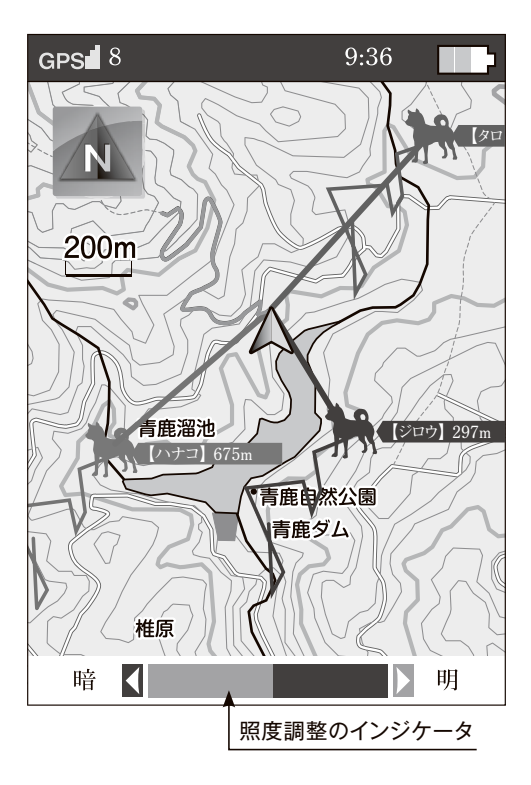

12.8. 設定

メニュー ■ 設定

 狩猟メニュー画面から『設定』のメニューを選択し、『決定ボタン』を押すと、メインメニュー が表示されます。

# **12.8.1. システム設定**

**12.8.1.1. メイン機/サブ機設定**

スニュー ■ 設定 ■ システム設定 ■ メイン機/サブ機設定

 本体を「メイン機」として使用するか「サブ機」として使用するか を設定します。

 複数の親機で子機の情報を共有する場合、メイン機/サブ機設 定が必要です。メイン機に設定した親機に子機を登録してくださ い。このメイン機に設定したパスワードをサブ機に入力することに より、サブ機でメイン機に登録された子機の位置情報が取得され、 音声も聞くことができるようになります。

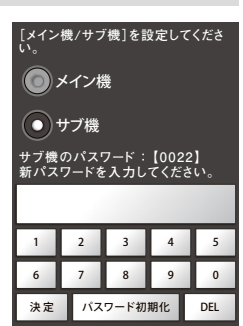

 サブ機として使用する場合は、サブ機のパスワードを数字4桁 で入力します。パスワードの値は参加するグループのメイン機で設 定しているパスワードを入力します。

 数字の入力方法は、『方向ボタン』で数字を選択し『決定ボタン』で数字を決定します。 画面の『決定』は4桁の数字を入力後にパスワードを決定するときに選択します。

入力を間違った時には『DEL』を選択して『決定ボタン』を押します。

パスワードを削除する場合は『パスワード初期化』を選択します。

☞グループに1台のみメイン機に設定してください。

☞サブ機の通信チャンネル(45ページ)は、参加するグループのメイン機で設定して いる値と一致させる必要があります。

☞メイン機のパスワードは「パスワード設定」(48ページ)を参照してください。

### **12.8.1.2. 中継設定**

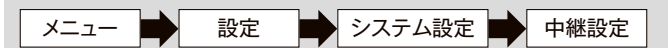

中継機能の設定を行います。

 『ON』を選択すると、中継機能が有効になります。『OFF』を選 択すると中継機能が無効になります。中継送信の設定を行う場合は 『詳細設定』を選択して『決定ボタン』を押します。

 設定したい項目の左側の◎が橙色になるように『上下方向ボタ ン』で移動します。『決定ボタン』を押すことにより中心の◎が緑色 になります。中心の◎が緑色の設定が有効となります。

> ☞『ON』の右には、『詳細設定』で設定した内容が表示され ます。

☞中継機能の詳細は20ページを参照してください。

12.8.1.2.1. 詳細設定(中継機能)

 中継機能の詳細設定を行います。 『中継送信する』を選択すると、中継送信許可の状態になります。 『中継送信しない』を選択すると、中継送信しない状態になります。 メニュー 設定 システム設定 中継設定 詳細設定 **[中継送信設定]を設定してください。** 中継送信する 中継送信しない

設定したい項目の左側の◎が橙色になるように『上下方向ボタ ン』で移動します。『決定ボタン』を押すことにより中心の◎が緑色 になります。中心の◎が緑色の設定が有効となります。

- ☞中継送信を行うことができる親機はグループで最大10 台になります。11台目以降の親機は、『中継送信する』の 設定にしていても、中継送信を行いません(中継受信は 行います)。
- ☞中継送信を行う親機は、地図画面上の『中継』表示が黄色になります。中継送信を 行わない親機は、地図画面上の『中継』表示が白色になります。
- ☞中継機能の詳細は20ページを参照してください。

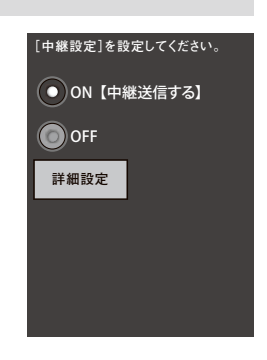

### **12.8.1.3. 探索モード設定**

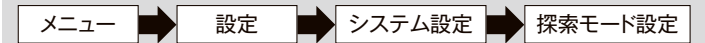

探索モードの設定を行います。

 探索モード中に迷い犬(?表示)の子機からの電波を受信したと き、ブザーを鳴らす場合は、『迷い犬発見時にブザーを鳴らす』の □にチェックを入れてください。

 『通知する犬の種類』では、探索モードの通知対象犬を選択し ます。

 すべての子機を対象にする場合は、『すべての犬』を選択して 『決定ボタン』を押してください。対象子機を個別選択する場合は 『個別選択」を選択して『決定ボタン』を押すと、子機のリストが表 示されますので、探索モードの通知対象にする子機にチェックをし て『決定ボタン』を押してください。

 設定したい項目の左側の◎が橙色になるように『上下方向ボタン』で移動します。『決定ボ タン』を押すことにより中心の◎が緑色になります。中心の◎が緑色の設定が有効となりま す。

☞探索モードの詳細は22ページを参照してください。

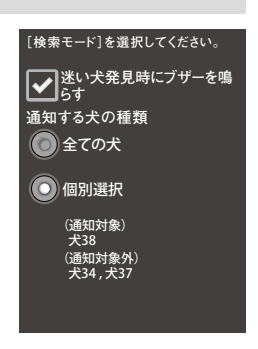

# **12.8.1.4. スリープ時間調整**

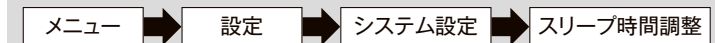

 何も操作をしない時にスリープ状態(電池の消費を少なくする 状態)へ移行するまでの時間を設定します。

スリープ中は表示部の画面表示が消えます。

 設定したいスリープ時間の左側の◎が橙色になるように『上下 方向ボタン』で移動します。『決定ボタン』を押すことにより中心の ◎が緑色になります。中心の◎が緑色のスリープ時間が有効とな ります。

### **12.8.1.5. バッテリー節約**

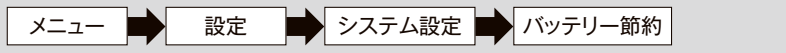

 電池の消費を少なくし、バッテリーの持続時間を長くします。 設定したい項目の左側の◎が橙色になるように『上下方向ボタ ン』で移動します。『決定ボタン』を押すことにより中心の◎が緑色 になります。中心の◎が緑色の項目が有効となります。

☞『節約』モードに設定すると以下の状態に設定されます。 ・バックライト照度:最も暗い設定 ・スリープ時間 :30秒

# **12.8.1.6. 充電モード**

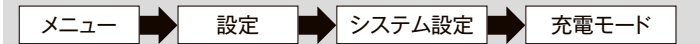

 本体とパソコンをUSBケーブルで接続する時に設定が必要とな ります。

 本体とパソコンをUSBケーブルで接続する時には『PC接続 (500mA)』に設定してください。

 設定したい項目の左側の◎が橙色になるように『上下方向ボタ ン』で移動します。『決定ボタン』を押すことにより中心の◎が緑色 になります。中心の◎が緑色の項目が有効となります。

☞速く充電したい場合には、アダプタ接続(1000mA)に設 定し、充電アダプタを利用してください。

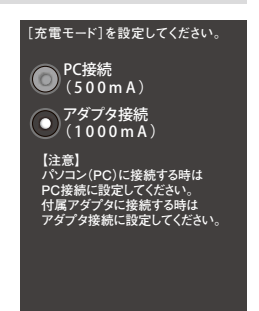

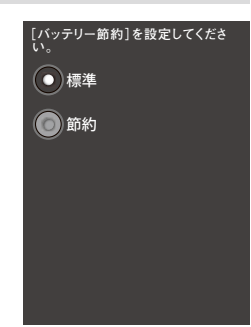

**[スリープ時間]を設定してください。**

 $\bigodot$  10 分

●3分  $\bigodot$ 1分

●30秒 無し

# **12.8.1.7. 一覧表示件数** 一覧表示画面にて1画面に同時に表示する件数を設定します。 メニュー ■ 設定 ■ システム設定 ■ 一覧表示件数 **[表示件数]を設定してください。**

 設定したい件数の左側の◎が橙色になるように『上下方向ボタ ン』で移動します。『決定ボタン』を押すことにより中心の◎が緑色 になります。中心の◎が緑色の件数が有効となります。

# **12.8.1.8. バックアップ/復元**

メニュー ■ 設定 ■ システム設定 ■ バックアップ/復元

各設定値のバックアップ及び復元を行います。

 『バックアップ』を選択して『決定ボタン』を押すと、その時に設 定されていた各設定値が内部記憶領域に保存されます。

『復元』を選択して『決定ボタン』を押すと、内部記憶領域に保存 されていた各設定値を読み込みバックアップを実行した時の状態 に復元されます。

「最終バックアップ日時 | は前回バックアップを実施した時の日 時が表示されます。

バックアップの対象は以下の通りです。

- ・システム設定値
- ・親機設定値
- ・子機設定値

☞設定値が消えた時などの復旧に便利ですので、定期的にバックアップを行うこと をお勧めします。

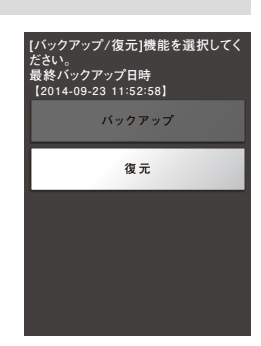

●5件  $\bigodot$  3件

# **12.8.2. 迷い犬アイコン消去**

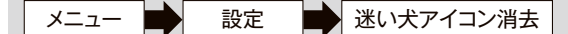

 狩猟途中で見失った子機は『?』アイコンで表示され、見失った 位置に表示されます。

このアイコンを消したい場合に、この操作を行います。

 何れか1頭のアイコンを消去したい場合には『迷い犬アイコン 1件消去』を選択します。

 一度に全頭のアイコンを消去したい場合には『迷い犬アイコン 全件消去』を選択します。

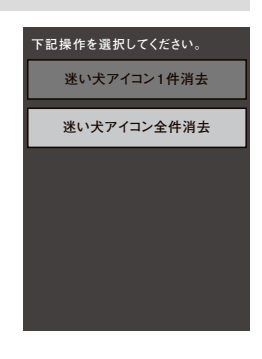

☞『迷い犬アイコン消去』は、回収した子機の表示を消す時 に使うことをお勧めします。回収していない子機に対して 『迷い犬アイコン消去』を行うと、見失った子機の位置が表示されなくなります。

ただし、『迷い犬アイコン消去』を行っても、親機と子機が通信できる環境にある 場合は、犬アイコンが再表示されます。

# **12.8.3. システム情報表示**

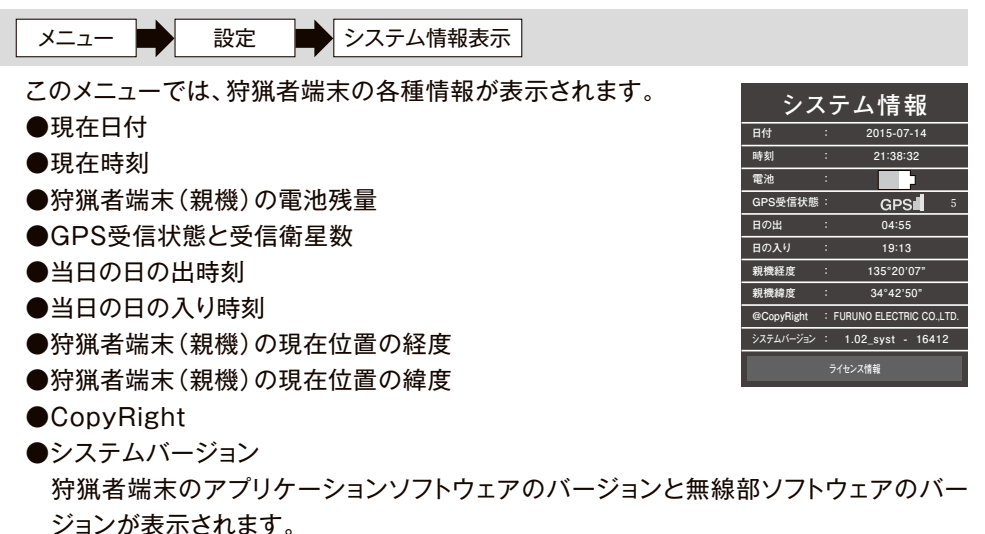

# ●ライセンス情報

 『ライセンス情報』を選択して『決定ボタン』を押すと、下記のメニューが表示されます。 確認したい内容を選択して、『決定ボタン』を押します。

●著作権情報

地図の作成年月や著作権の情報が表示されます。

●認証情報

無線設備の技術基準適合の情報が表示されます。

●オープンソースライセンス

オープンソース・ソフトウェアのライセンスが表示されます。

12.8.4. 親機設定

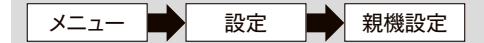

**12.8.4.1. 通信設定**

親機の通信設定を行います。

12.8.4.1.1. 通信チャンネル(周波数)

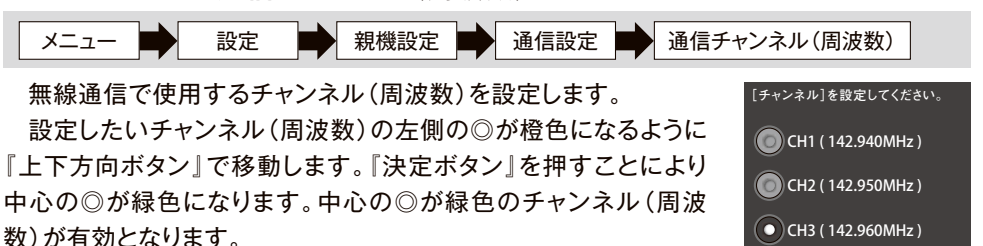

CH4 ( 142.970MHz ) CH5 (142.980MHz)

- ☞既に子機と通信している状態でチャンネル(周波数)を変 更すると、子機と通信が出来なくなります。
- ☞チャンネル(周波数)を変更したときは、子機のチャンネル (周波数)も変更してください。(☞51ページを参照して ください。)
- ☞メイン機のチャンネル(周波数)を変更したときは、サブ 機のチャンネル(周波数)も変更してください。

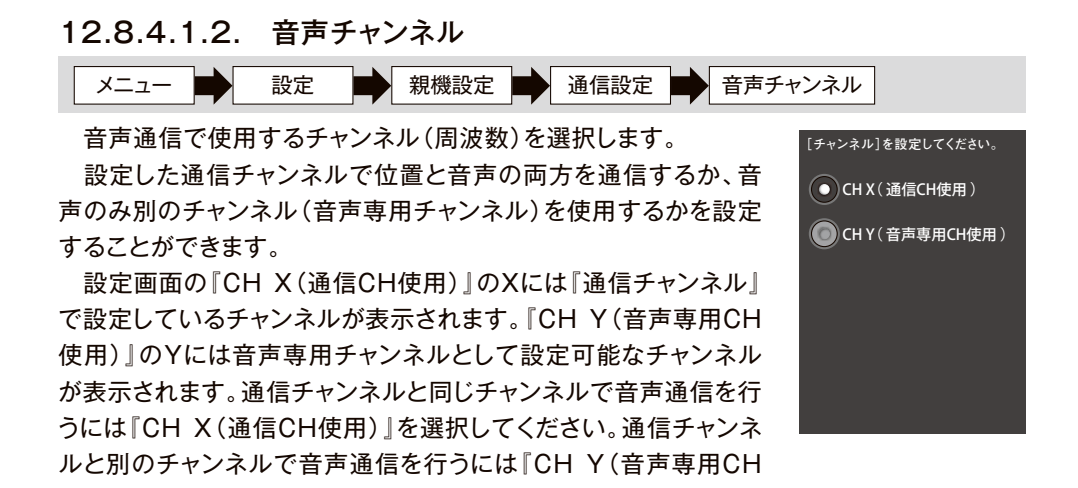

 設定したい項目の左側の◎が橙色になるように『上下方向ボタン』で移動します。『決定 ボタン』を押すことにより中心の◎が緑色になります。中心の◎が緑色の項目が有効とな ります。

使用)』を選択してください。

- ☞サブ機のときは『音声チャンネル』を設定できません。グループ内の親機はメイン 機で設定した音声チャンネルで音声通信を行います。
- ☞『通信チャンネル』の設定にした場合、音声通信中は全ての親機で子機の位置更 新時間が遅くなる場合があります。
- ☞『音声専用チャンネル』の設定にした場合、音声受話中以外の親機では子機の位 置更新時間は変わりません。ただし、近くに音声中の子機が存在する場合は子機 の位置更新に影響を及ぼす場合があります。
- ☞『音声専用チャンネル』として設定可能なチャンネルは、設定した『通信チャンネ ル』により決定されます。

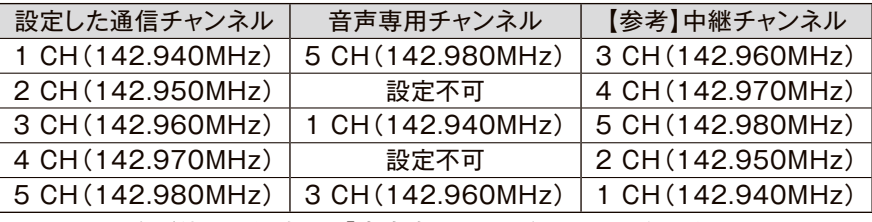

 2CH、4CHをご使用の場合は、『音声専用チャンネル』の設定にすることはできま せん。

- ☞『通信チャンネル』の設定を変更した場合、音声チャンネルも変更されます。
- ☞『音声専用チャンネル』に設定した場合、設定した通信チャンネルに加え、音声専 用チャンネルの電波を発する機器は使用しないでください。
- ☞音声中は音声チャンネルが画面に表示されます。
- ☞Ver.2より前の子機では『音声専用チャンネル』の設定にしていても、通信チャン ネルで音声通信を行います。

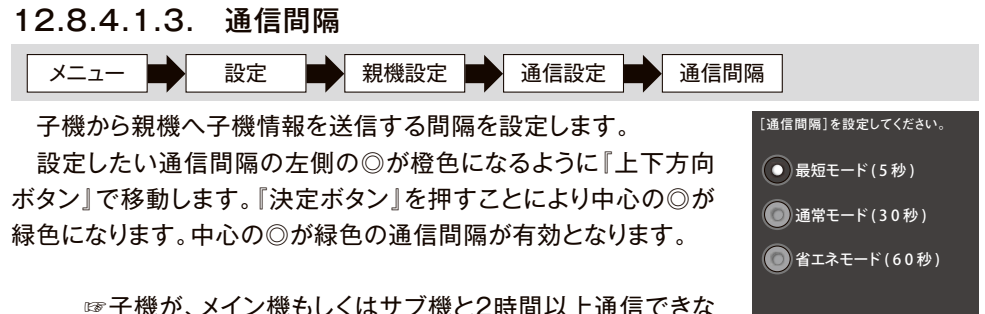

くなると、ここでの設定に関わらず、通信間隔が5分にな ります。メイン機もしくは、サブ機と通信できるようになる と、この設定に戻ります。

### 12.8.4.1.4. パスワード設定

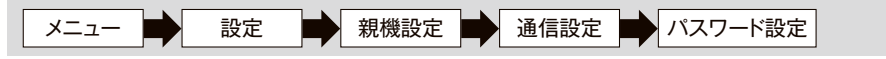

 メイン機が設定するグループのパスワードを数字4桁で入力し ます。

 数字の入力方法は、『方向ボタン』で数字を選択し『決定ボタン』 で数字を決定します。

 4桁入力を終えると、『決定』にフォーカスが移動しますので、 確認のうえ、『決定ボタン』を押して入力を確定します。

このとき、「パスワードを保存しますか?」と表示されますので、 保存するときは「はい」を選択し、保存したくない時には「いいえ」 を選択して『決定ボタン』を押します。

 入力を間違った時には『DEL』を選択して『決定ボタン』を押し ます。

パスワードを削除する場合は『パスワード初期化』を選択します。

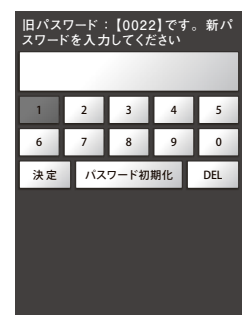

# **12.8.4.2. 受話音量設定**

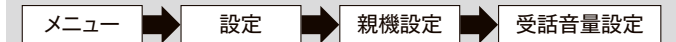

 子機から受信した音声がスピーカーから発声するときの音量を 設定します。

設定したい音量の左側の◎が橙色になるように『上下方向ボタン』 で移動します。『決定ボタン』を押すことにより中心の◎が緑色に なります。中心の◎が緑色の音量が有効となります。

☞音声モード中に『左右方向ボタン』でも音量の調整が可能 です。

# **12.8.4.3. 音声間欠設定**

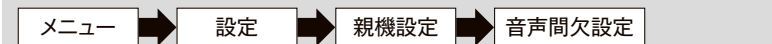

音声通話のモードを選択します。

『音声連続』を選択すると、音声を連続して受話できます。

 『音声間欠』を選択すると、音声が5秒周期で受話と無音を繰り 返します。

 設定したい通話モードの左側の◎が橙色になるように『上下方向 ボタン』で移動します。『決定ボタン』を押すことにより中心の◎が 緑色になります。中心の◎が緑色の通話モードが有効となります。

> ☞『音声間欠』モードは、電池の消耗を抑えたい時に使用し ます。

> ☞複数の親機で同時に音声を受話している場合は、音声間 欠されないことがあります。

# **12.8.4.4. 色設定**

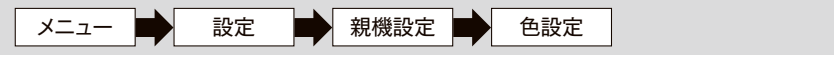

親機のアイコンの色を設定します。

 設定したいアイコン色の左側の◎が橙色になるように『上下 方向ボタン』で移動します。『決定ボタン』を押すことにより中心 の◎が緑色になります。中心の◎が緑色のアイコン色が有効と なります。

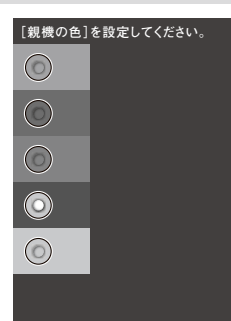

**[音声間欠]を設定してください。** 音声連続 ●音声間欠

**[受話音量]を設定してください。**

●音量5 ●音量6

音量1(小) 音量2

音量8

●音量10(大)

音量4

□音量3

●音量7 音量9  $\bigcirc$  ミュート

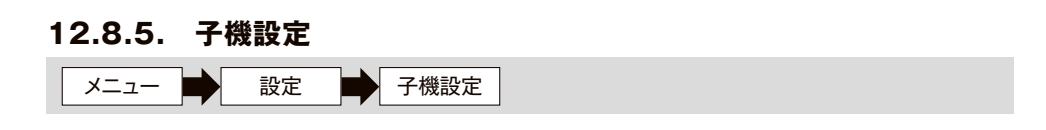

**12.8.5.1. 子機登録**

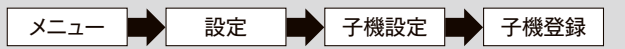

親機に子機を登録して通信可能な状態にします。

 親機のチャンネル(周波数)と同じチャンネルで子機を登録し ます。

画面下方に登録済の子機リストが表示されます。

子機の『雷源ボタン』を5秒以上長押しして登録モードにします。 この状態で子機が見つかると、下段に示した画面が表示されま すので『はい』を選択して『決定ボタン』を押すことにより子機が登 録されます。

☞『タイムスロット』は変更しないでください。

☞『色設定』における番号は以下の色を示します。

1. 紺色、2. 深緑色、3. 茶色、4. 青色、5. 薄桃色、

6.黄緑色、7.薄茶色、8.青灰色、9.赤色、10.桃色、

11.シアン色、12.暗紫色、13.紫色、14.金色、

15.灰色

 親機の表示部に『登録が完了しました。』と表示されると同時 に、子機の青色LEDランプの点滅が消灯すると子機登録作業の完了 です。

 登録が正常に完了しなかった場合はもう一度やり直してくださ い。

☞サブ機のときは、この項目は選択できません。

☞子機登録操作中は、子機の位置情報は更新されません。

☞他の親機で登録したときは、子機の登録情報が上書きされますので、元の親機に 登録情報は残りますが、通信できなくなります。元の親機で再び通信したいとき は、再登録してください。

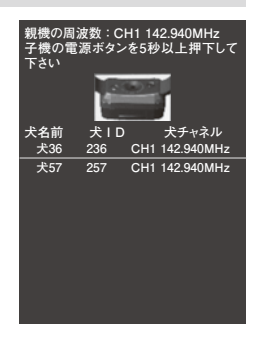

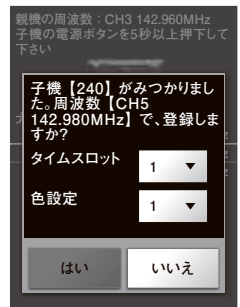

**12.8.5.2. 子機編集**

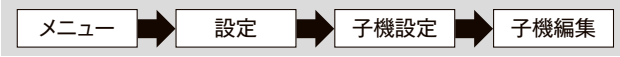

12.8.5.2.1. 通信チャンネル(周波数)(子機)

メニュー ■ 計 設定 ■ 子機設定 ■ 子機編集 ■ 通信チャンネル(周波数)

親機と子機を同じチャンネル(周波数)に設定します。

 左右方向ボタンを押すと親機のチャンネル(周波数)を変更する ことが出来ます。

画面の下方に登録されている子機のリストが表示されます。

 子機の電源がOFFの状態で『電源』ボタンを5秒以上長押しして 登録モードにします。

 この状態で子機が見つかると、下段に示す画面が表示されます ので『はい』を選択して『決定』ボタンを押します。

 親機の表示部に『登録が完了しました。』と表示されると同時 に、子機の青色LEDランプの点滅が消灯すると子機登録作業の完 了です。

> ☞サブ機のときは、通信チャンネル(周波数)は選択できま せん。

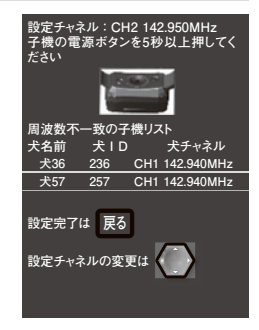

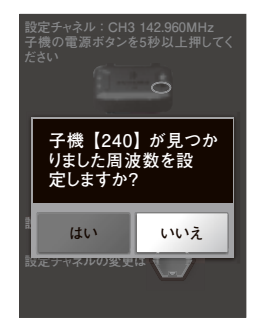

# **12.8.5.2.2. 犬の名前**

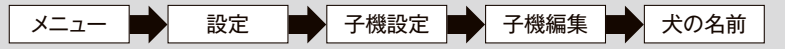

犬の名前を設定します。

 画面の右端に『編集』と書かれたボックスがありますが、名前を 設定したい犬のボックスが橙色に変わるように上下方向ボタンで 移動します。

『決定』ボタンを押すことにより入力画面が開きます。

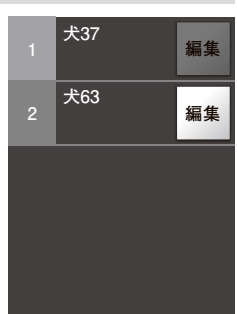

12.8.5.2.2.1. 犬の名前入力

 カタカナ、数字、アルファベット、記号を入力することが出来ま す。

また、「犬」の漢字も入力することが出来ます。

 犬の名前入力モードは、3ページで構成されており、最初のページ はカタカナ、次のページは数字と記号、最後のページはアルファベッ トのページです。

 各ページの最下段にある『123』『ABC』『カタカナ』のキーに 『方向ボタン』でフォーカスを移動し『決定ボタン』を押すことにより ページが切り替わります。

 犬の名前を入力する際は、『方向ボタン』で入力したい文字に フォーカスを移動し、『決定ボタン』を押すことにより、文字が入力 されます。

 入力文字を取り消したい場合には、『DEL』キーにフォーカスを移 動し、『決定ボタン』を押します。

 名前を確定するには、『決定』キーにフォーカスを移動して『決定 ボタン』を押します。

犬の名前は、4文字まで入力可能です。

 4文字入力すると、『決定』キーにフォーカスが自動的に移動しま す。

以下に特殊なキーの説明を記載します。

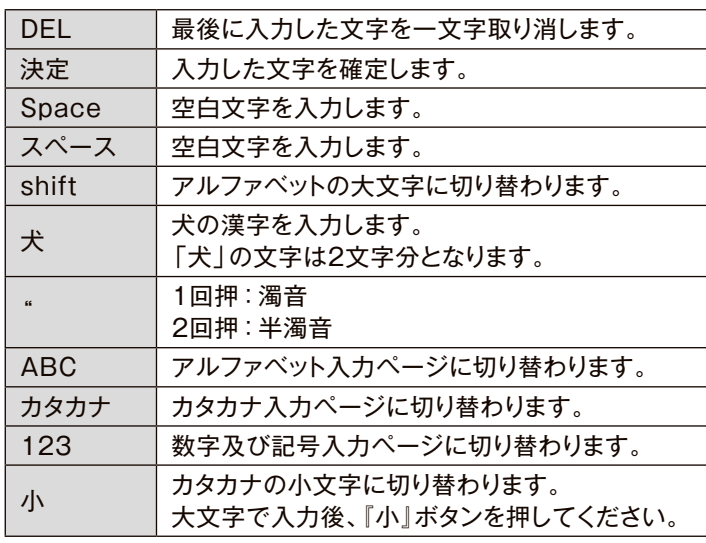

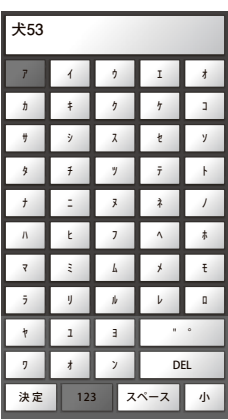

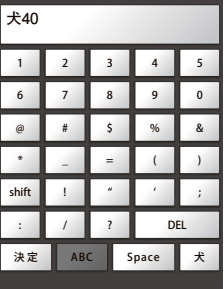

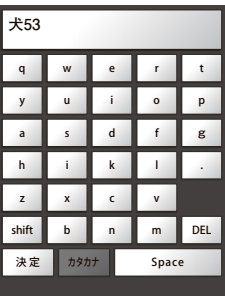

### 12.8.5.2.3. 色設定

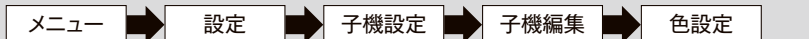

犬アイコンの色を設定します。

画面の右端に『編集』と書かれたボックスがありますので、犬ア イコンの色を設定したい犬のボックスが橙色に変わるように『上下 方向ボタン』で移動します。

『決定ボタン』を押すことにより選択画面が開きます。

☞サブ機のときの犬のアイコンの色は、子機登録時に指定 した色となります。

☞サブ機の時には、色設定は選択できません。

# 12.8.5.2.3.1. 色選択画面

子機のアイコンの色を設定します。

 設定したいアイコン色の◎が橙色になるように『上下方向ボタ ン』で移動します。『決定ボタン』を押すことにより中心の◎が緑 色になります。中心の◎が緑色のアイコン色が有効となります。

# 12.8.5.2.4. 表示順変更

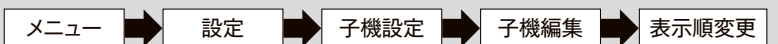

 一覧表示画面の犬の表示順や、地図画面で音声選択時の選択 順を設定します。

 一番上に表示されている犬が最初に表示され、音声選択の時に は最初に選択されます。

 画面の右端に矢印が書かれたボックスがあります。例えば、図の 犬63と犬37の表示順を変えたいときは犬37の↓矢印ボックスを 選択して『決定ボタン』を押すと、犬37と犬63の表示順序が変更 されます。

☞サブ機の時には、表示順変更は選択できません。

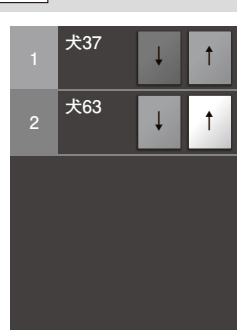

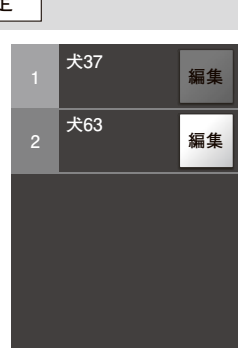

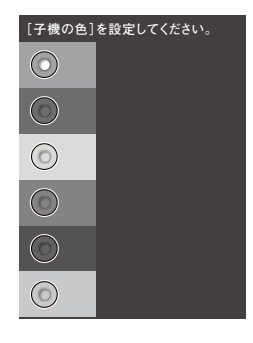

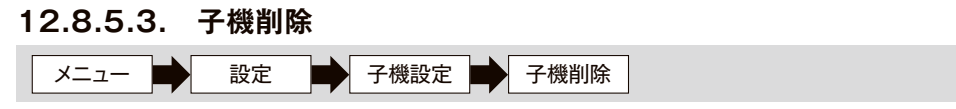

登録されている子機を削除します。

 画面の右端に『削除』と書かれたボックスがありますので、削除 対象の子機のボックスが橙色に変わるように『上下方向ボタン』で 移動し、『決定ボタン』を押すと、「[犬の名前]を削除しますか」と 表示されますので、「はい」を選択して『決定ボタン』を押すと子機 が削除されます。

> ☞子機削除を行った子機は、軌跡データが削除されます。 軌跡データを作成したい場合は、子機削除の前に軌跡デ ータ作成(☞57ページ)を行ってください。

### **12.8.5.4. 犬の名前送信**

メニュー ■ 設定 ■ 子機設定 ■ 犬の名前送信

 登録している子機の名前を他の親機に送信することができま す。

 登録されている子機のリストが表示されますので、名前を送信し たい子機の□にチェックを入れて『送信』ボタンを押します。

 犬の名前を受信した親機には、「他の親機より識別情報を受信 しました。登録しますか?」と表示されますので、『はい』を選択して 『決定ボタン』を押します。受信した名前のリストが表示されますの で、名前を変更したい子機の□にチェックを入れて『決定』ボタン を押します。

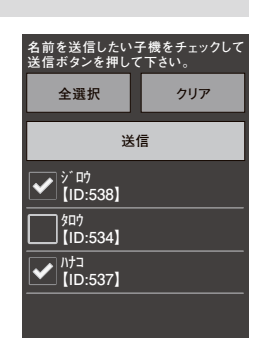

**<sup>1</sup> 削除 犬12**

☞犬の名前を受信するには、送信する親機と『チャンネル』『パスワード』が一致して いる必要があります。

**12.8.6. アイコン設定**

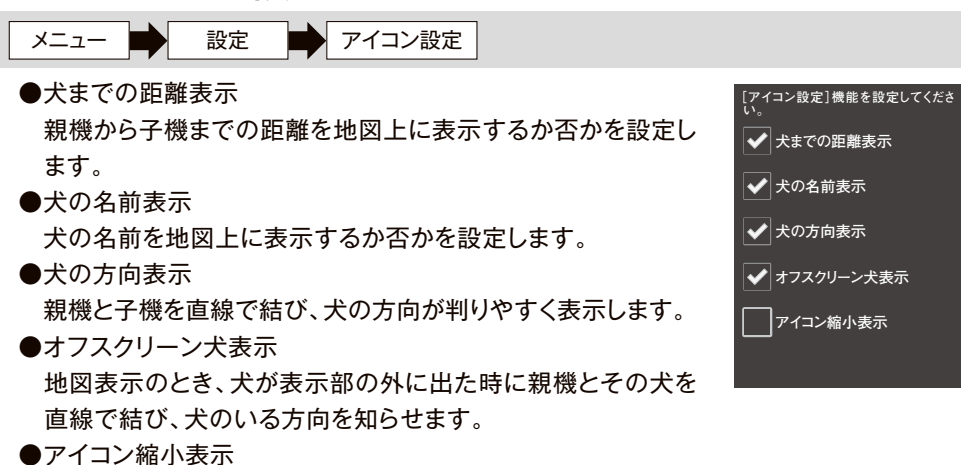

犬アイコンを小さく表示します。

設定したい項目の左の四角の周辺が橙色になるように『上下方向ボタン』で選択し ます。橙色になっている状態で『決定ボタン』を押すと、レ点が付きます(消えます)。レ点 が付いているときは、その項目が有効である事を示し、レ点が消えている場合は無効 である事を示します。

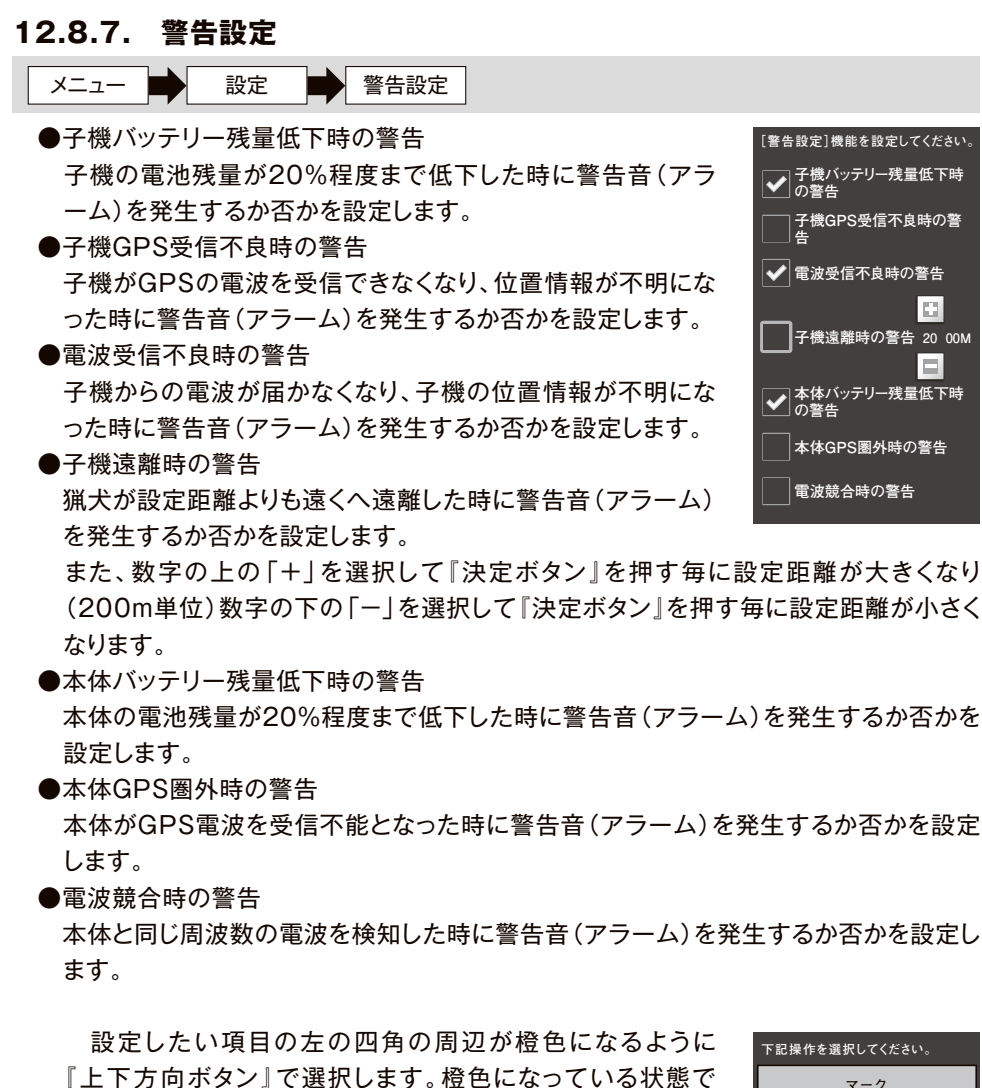

『決定ボタン』を押すと、レ点が付きます(消えます)。レ点が 付いているときは、その項目が有効である事を示し、レ点が消 えている場合は無効である事を示します。

 項目を有効にすると、右図のように、警告が表示され、ブザー が鳴ります。

☞「探索モード時」、「スリープ時 | も通知は有効になりま す。

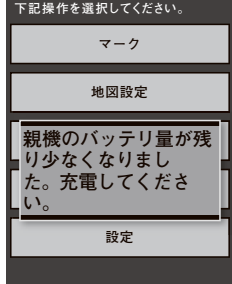

- **12.8.8. ツール**
- **12.8.8.1. 軌跡データ作成/表示**

メニュー ■ 散定 ■ ツール ■ 軌跡データ作成/表示

軌跡データの作成/表示を行います。

### 12.8.8.1.1. 軌跡データの作成

 子機及び親機の軌跡をパソコンに取り込むためのファイルを作 成します。軌跡データファイルは本体内部記憶領域に作成されま すので、パソコンと本体をUSBケーブルで接続してパソコンへコ ピーすることにより取り出します。パソコンとの接続方法は『パソコ ンとの接続方法』(☞62ページ)参照してください。

 軌跡データを作成するには、カレンダーの赤色になっている日 (軌跡データが存在する日)から軌跡データを作成したい日を選択 し『決定』ボタンを押します。

 『画面出力』か『ファイル出力』の選択画面が表示されますので、 「ファイル出力」を選択します。次に、ファイル出力形式選択画面が 表示されますので、『TXTファイル』か『GPXファイル』を選択しま す。

『軌跡を出力中』と表示され、軌跡データの作成が開始されま す。表示が消えたら作成完了です。

- ☞軌跡データ作成には、しばらく時間を要することがありま す。
- ☞パソコンに接続した状態で、軌跡データ作成は行わない でください。
- ☞取り込んだ軌跡データは以下の地図ソフトで、表示可能 です。
	- ・『TXTファイル』形式:カシミールなど
	- ・『GPXファイル』形式:Google Earth、カシミールなど

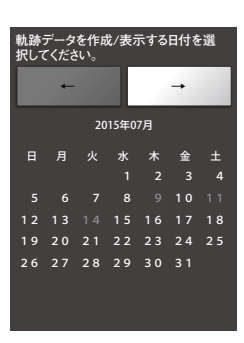

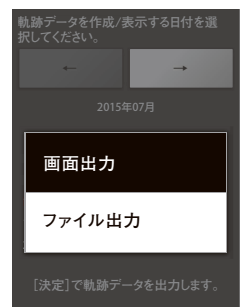

# 12.8.8.1.2. 軌跡データの表示

子機及び親機の過去の軌跡を画面に表示します。

 軌跡を表示するには、カレンダーの赤色になっている日(軌跡データが存在する日)から 軌跡を表示したい日を選択し『決定』ボタンを押します。

 『画面出力』か『ファイル出力』の選択画面が表示されますので、『画面出力』を選択します。 軌跡を表示したい親機/子機にチェックを付け、『表示する』で『決定』ボタンを押します。 地図画面が軌跡の開始ポイントに移動し、開始ポイントが●アイコンで表示されます。 『戻る』ボタンを押すと軌跡データの表示画面を終了します。

# **12.8.8.2. 日の出/日の入り時刻**

メニュー ■ ■ 設定 ■ ツール ■ 日の出/日の入り時刻

 画面に表示されている日付の現在位置における日出時刻と日の 入時刻を表示します。

 年月日の上にある「+」ボタンをおすことにより日付が+1され ます。

年月日の下にある「ー」ボタンを押すことにより日付がー1され ます。

# R. lsal leal **2014年 04 年 30 日**  $\Box$ l۵L IЕI **日の出 :05:09 日の入り :18:42**

# **12.8.8.3. チャンネルスキャン**

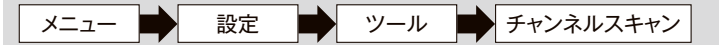

チャンネル1, 3, 5の電波の使用状況を確認します。

 狩猟を開始する前に、他の無線機との干渉を避けるために影響 の少ない通信チャンネル(周波数)を確認します。

 『開始ボタン』を押すことによりチャンネルスキャンを開始しま す。

 チャンネルスキャンを開始すると、CH1から順に約5秒間電波を スキャンし、次のチャンネルに移ります。途中で中止したい場合は 『中止』ボタンを選択して『決定ボタン』を押します。

元に戻りたい場合には『戻るボタン』を押します。

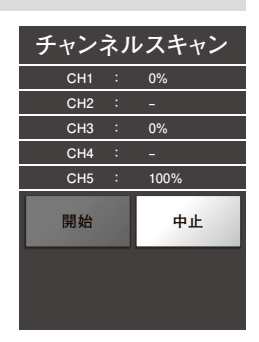

☞表示の意味

 5秒間に電波を受信した時間を%表示します。例えば5秒間に0.5秒間電波を 検出した場合には10%と表示されます。

☞使用しているチャンネルのパーセンテージが大きい場合、パーセンテージが小さい 推奨チャンネル(CH 1, 3, 5)への変更をお勧めします。

# **12.8.8.4. 自己診断**

メニュー ■ 割 設定 ■ 割 ツール ■ 割 自己診断

親機が正常に動作しているかを確認する機能です。

 各項目を選択して『決定ボタン』を押すと、各項目の機能が確認 できます。

 『GPS1PPS』及び『GPS測位』の項目はGPS衛星からの電波 を受信していないとNG判定となりますので、屋外の上空が開けた 場所へ移動し、2分〜3分程度待ってGPS衛星の受信状況が良好 になってから実施してください。

 『エラー情報表示』は、親機で異常が発生した場合の情報を表 示するものです。販売店やメーカーなどに問い合わせする時に必 要となる場合があります。

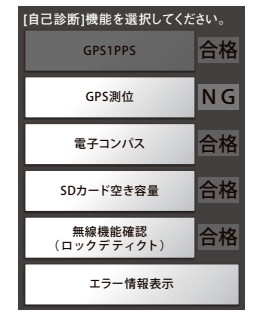

### **12.8.8.5. アップデート**

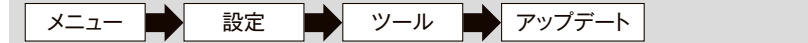

 新しいソフトウェアがリリースされ、ソフトウェアのバージョンアップを行うときに使用しま す。

# **12.8.8.6. データ削除** メニュー ■ 設定 ■ ツール ■ データ削除

内部のデータを消去したい場合に使用します。

削除の対象は以下の通りです。

・システム設定値

- ・親機設定値
- ・子機設定値
- ・軌跡情報
- ・マーク情報

☞『軌跡データ作成/表示』で作成した軌跡ファイルや、『マーク情報バックアップ』お よび『バックアップ/復元』の機能で行ったバックアップは削除されません。

データを消去しますので、実施前に『バックアップ』(42ページ)を行ってください。 **!** 注意

### **12.8.8.7. 子機バージョン確認**

メニュー ■ 計 設定 ■ ツール ■ 子機バージョン確認

子機のバージョンを確認します。

 子機の電源がOFFの状態で『電源』ボタンを5秒以上長押し し、子機の電源ランプが青色に高速に点滅する状態にすると、 画面に子機のバージョン情報が表示されます。

# **子機バージョンの確認を行います。 子機の電源ボタンを5秒以上押下して 下さい。**

### **12.8.8.8. GPSリセット**

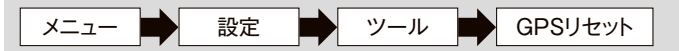

親機のGPS受信機能をリセットします。

親機の位置が大きくずれている場合、GPSリセットを使用することで位置を修正しま す。

 「GPSのリセットを行います。よろしいですか?」と表示されますので、『はい』を選択 して『決定』ボタンを押してください。

☞『GPSリセット』は屋外の上空が開けた場所で実行してください。

☞『GPSリセット』を実行すると、約30秒~1分間GPSアイコンが『圏外』になりま す。

**12.8.8.9. 電波送信OFFモード**

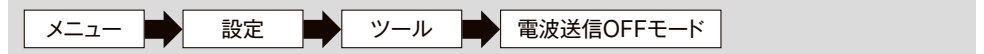

親機の電波の送信をOFFにするモードです。

 『電波送信OFFモード』をチェックすると、「一部機能が使用できなくなりますがよろし いですか?」と表示されますので、『はい』を選択します。

☞電波送信OFFモード中は中継機能や音声機能など、一部の機能が使用できなくな ります。

# 12.9 パソコンとの接続方法

 付属の充電ケーブルを使って、パソコンと親機を接続し、軌跡デー タやマーク情報のバックアップをダウンロードすることが可能です。

 充電ケーブルをパソコンに接続する前に、必ず以下のことを行っ てください。

●『マーク情報バックアップ』(☞31ページ)

●『軌跡データ作成』 (☞57ページ)。

●『充電モード』(☞41ページ)を『PC接続(500mA)』に設定。

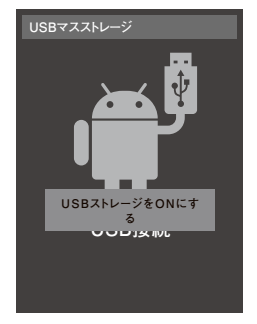

 パソコンと接続すると、親機の表示部に、『USBストレージを ONにする』と表示されますので『決定ボタン』を押します。すると、

パソコンのエクスプローラから外部ストレージ(HT-01)として親機内部の記憶領域にア クセス可能となります。

親機内部の記憶領域は下の例に示すフォルダ構成となっています。

 軌跡データは『locusdownload/YYYYMMDD/\*\*\*\*.gpx』のpathに格納されていま す。

 マーク情報のバックアップファイルは『markdata/markinfo.csv』のpathに格納されて います。

【例】

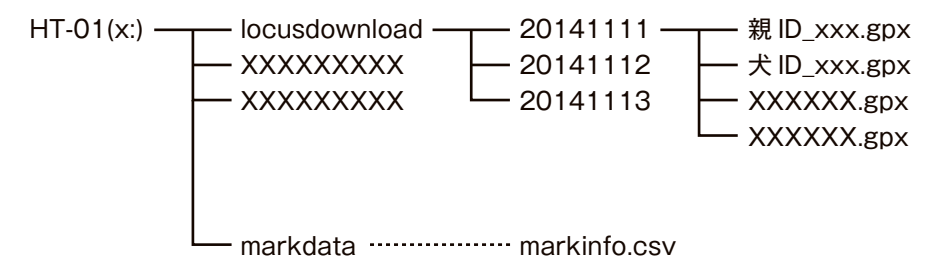

# **第13章 お手入れ**

製品が汚れたときは、乾いた布で拭いてください。

- ●汚れがひどいときには中性洗剤を薄めた液を布にしみ込ませ拭き取り、乾いた布で仕 上げてください。故意に水を掛ける行為は、浸水の原因となりますので、お止めくだ さい。
- ●シャンプー、ノミ取り剤、銃メンテナンス用溶剤等の有機溶剤がケースに付着すると亀裂・ 変色等が発生する場合があります。
- ●本体の充電ジャックや、充電コネクタに汚れや水が付着すると、正常に使用できないこと があり、また錆の原因にもなりますので、乾いた布できれいに拭き取ってください。
# **第14章 付属品の取り扱い**

 付属品(ストラップ、アンテナ、ラジアル線)及び、それ以外の部品が故障した場合や、バッテ リー交換をお求めの場合は、お買い上げいただきました販売店までお問い合わせください。

## 14.1. ストラップの交換

下図のどちらかの穴にストラップの紐を掛けてください。

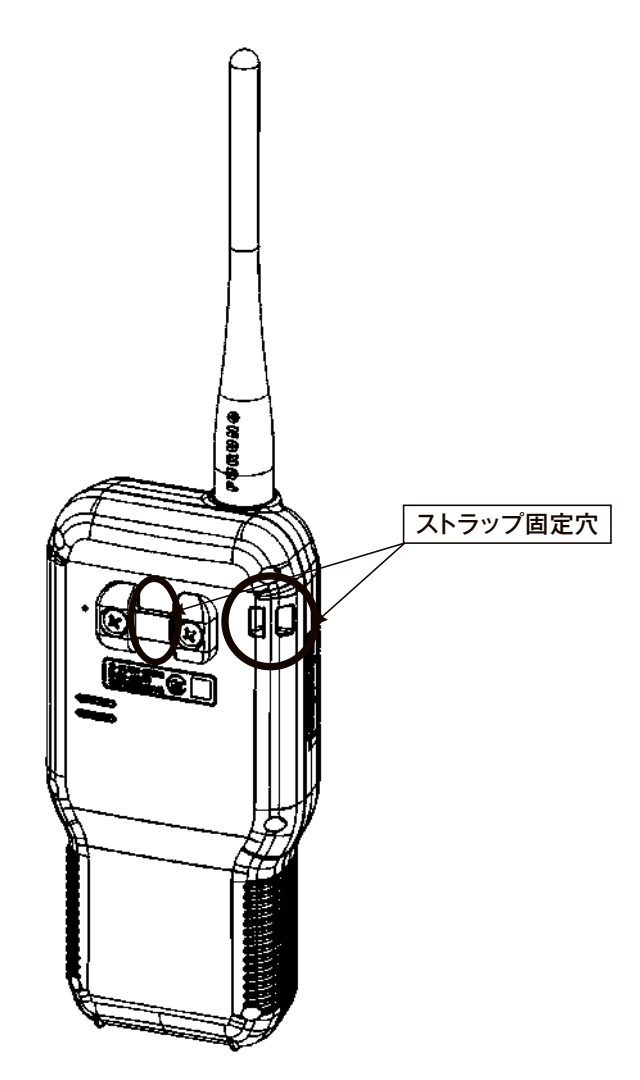

## 14.2. アンテナの交換

 下図のように、アンテナの根元を掴み、反時計回りに回して、取り外します。 新しいアンテナを時計回りに回して、しっかりと固定します。

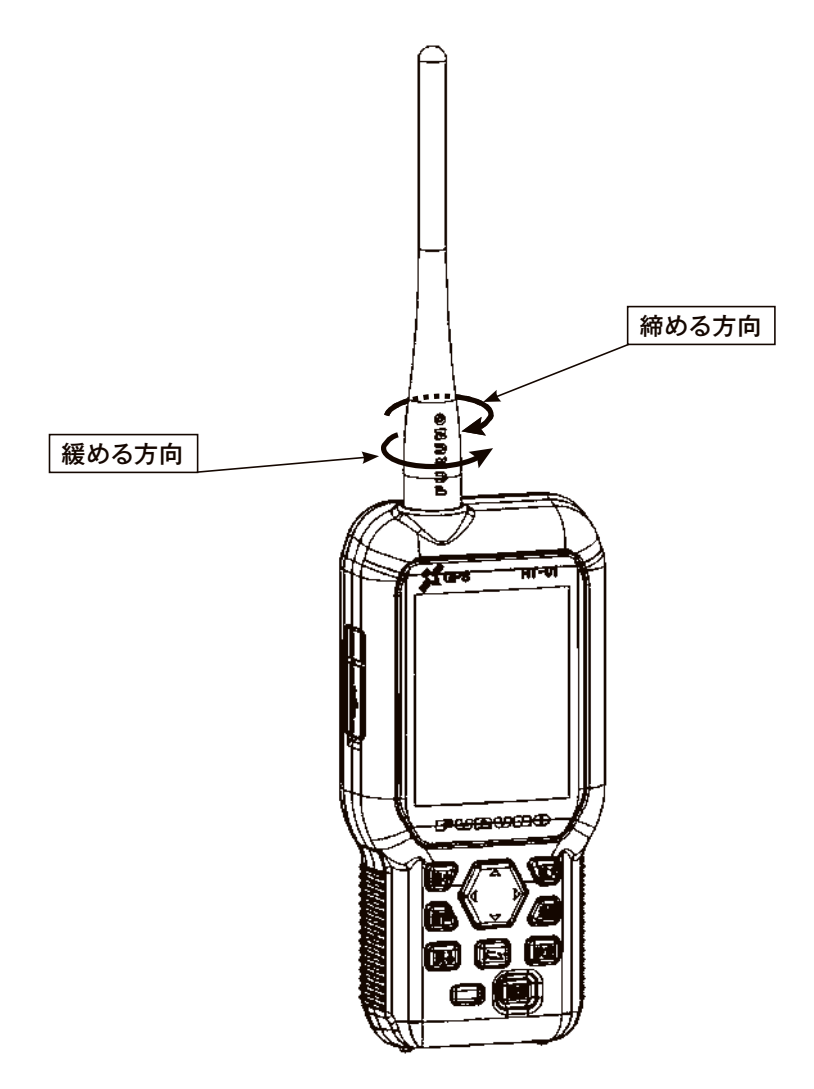

## 14.3. ラジアル線、変換コネクタ、及びアンテナの取り付け方

 ラジアル線、及び変換コネクタを取り付けることで、通信性能が向上します。以下の手順 に沿って取り付けてください。

- ① 変換コネクタを親機のコネクタに取り付けます。
- ② 変換コネクタを掴み、時計回りに手で軽く締めます。
- ③ スパナを使って、変換コネクタを時計回りに締めます。

付属のスパナを使って、2kgf以下の力で締めてください。必要以上の力で締めたり、付属のスパ ナ以外を使用されると故障の原因となりますのでご注意ください。 **!** 注意

- ④ ラジアル線を図の向きで変換コネクタにはめ込みます。
- ⑤ アンテナの根元を掴み、時計回りに回して、しっかりと固定します。

☞標準アンテナ、ロングアンテナともに取り付け可能です。

☞ラジアル線の端子と変換コネクタが密着していることを確認してください。密着し ていない場合は、通信性能が劣化する恐れがあります。

☞変換コネクタはメーカー出荷段階ですでに取り付けられています。

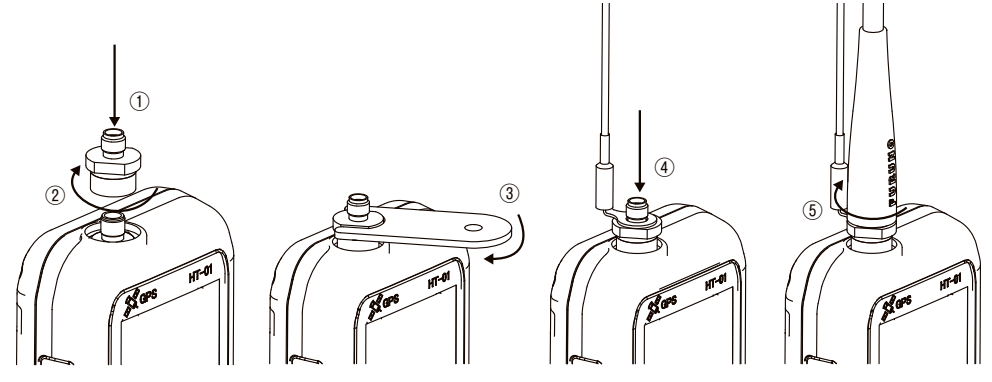

## 14.4. ラジアル線、変換コネクタ、及びアンテナの取り外し方

取り付けと反対の手順に沿って取り外してください。

## 高性能アンテナセット取り扱い上の注意

 ラジアル線は右図のように垂れ下げた状態で使用してくださ い。親機やアンテナにラジアル線を巻きつけたりすると、通信性能 が劣化します。ロングアンテナやラジアル線を使用される場合は、 引っ掛かりなどによる破損にご注意ください。また、引っ掛かりによ る機器の落下や破損を防ぐためにもストラップを着用してくださ い。

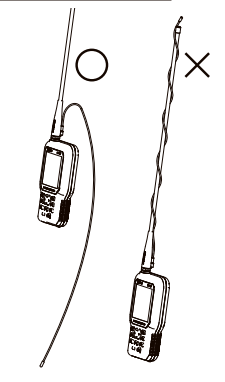

# **第15章 困った時は**

#### 15.1. 操作に迷った時は

操作に迷った時には『地図ボタン』を押して地図画面に戻ってください。

 地図画面は電源ON直後の基本となる画面ですので、地図画面から再度操作を行って ください。

#### 15.2. 動作が不安定な時は

下に示すような現象が発生した場合には、このページの『強制リセット』を行ってください。

- ●LEDが緑点灯しているときに、何れかのボタンを押しても表示部が真っ暗な状態である。 又は、表示されるまでの時間が極端に遅い。
- ●操作を行っている時に画面の切替時間が極端に遅い。
- ●電源をOFFにできない。
- ●画面がフリーズする。
- ■強制リセット

 LEDランプの緑点灯が消えるまで、『電源ボタン』を12秒以上押し続けてください。途 中で『電源を切る』が表示されても、そのまま『電源ボタン』を押し続けてください。この 操作により、親機が強制的に再起動されます。

 また、下に示すような現象が発生した場合には、次ページの『システムリカバリ』を行って ください。

- a.特定のボタンがきかない。
- b.FURUNOロゴから起動しない。
- c.自動的に再起動を繰り返す。

#### **■システムリカバリ**

- ●電源をOFFにできる場合(a.の場合)
	- ①電源をOFFにしてください。
	- ②任意のボタンを2つ押しながら、『電源ボタン』を押して、画面に『システムリカバリ 中』の文字が表示されたら、すべてのボタンをはなしてください。
- ●電源をOFFにできない場合(b.c.の場合)
	- ①『電源ボタン』を長押しして、LEDランプが消えたら、任意 のボタンを2つ同時に押します。
	- ②『電源ボタン』のみはなしてください。
	- ③画面に『システムリカバリ中』の文字が表示されたら、すべ てのボタンをはなしてください。
		- ☞『システムリカバリ』を行うと、通常よりも、立ち上げに時 間がかかります。(約1分)
		- ☞『システムリカバリ』の操作では、登録情報や軌跡データ 等は削除されません..

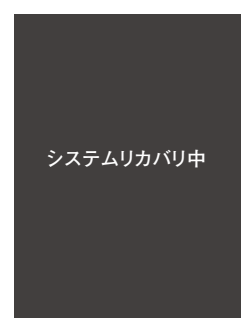

## 15.3. 方位が正しくない時は

 下に示すような現象が発生した場合には、下図のように親機を8の字を描くように回して ください。

●コンパス表示もしくは自分の向いている方向が間違って表示されている場合。

- ●『コンパスアイコンの説明』(☞11ページ)のように、コンパスアイコンの周囲が「黄色」 や「赤色」で表示されている場合。
	- ☞磁気を帯びた物や金属の近く(車の中など)では、方位を正しく示さない場合があ りますので、周囲にそのようなものがない環境で行ってください。

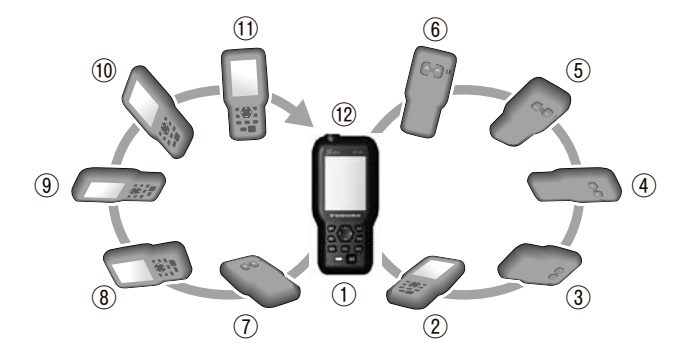

## 15.4. 不要になった際にはリサイクルへ

 本製品は充電式電池を内蔵しています。希少な金属を再利用し、地球環境を維持するた め、不要になった機器は販売店へお渡しください。

## 15.5. 充電が開始されない

 充電器を接続しても画面が継続して点滅状態になり、充電が開始されない場合には充電器の 抜き差しを行ってください。

それでも充電が開始されない場合は、以下の操作を行ってください。

●画面が点滅した状態で雷源ボタンを15秒以上押してください。

- ◦12秒程度で画面の点滅が消えますが、そのまま3〜5秒程度押し続けてください。
- ◦LEDが赤色に点滅し、充電が開始されます。
	- ☞親機を1年以上使用していない場合や、電池残量が低下している状態で保管され た場合、電池が過放電の状態になり上記現象が発生する場合があります。 長期間保管する場合は、充電を行った後保管してください。

## **第16章 著作権等**

### 16.1. 本製品に使用されているソフトウェアについて

 **本製品には以下のソフトウェアが含まれています。**

- **⑴ 古野電気株式会社により開発されたソフトウェア**
- **⑵ GNU GENERAL PUBLIC LICENSE Version2 (GPL v2)に基づいてライ センスされたソフトウェア**
- **⑶ GNU LESSER GENERAL PUBLIC LICENSE Version2.1 (LGPL v2.1)に基づいてライセンスされたソフトウェア**
- **⑷ その他 オープンソフトウェア**

 お客様は、GPL v2、LGPL及びその他のオープンソフトウェアに基づきライセンスされ たソフトウェアについては、当該ソフトウェアのソースコードを入手し、複製、頒布及び改変 することができます。

 ソースコードの入手方法は、当社Web(https://www.furuno.co.jp/contact/cnt\_oss02.html) をご参照下さい。

#### 16.2. 地図

 **地図使用承認©昭文社第 57G026 号**

#### **16.2.1. 著作権**

 本製品に組み込まれている地図ソフトウェアの一部、及び地図データの著作権その他 知的財産権及び所有権その他の権利は、株式会社昭文社に帰属し、著作権法及び知的 財産権法その他の法律ならびに条約によって保護されています。

#### **16.2.2. 使用許諾**

 本製品をお買い上げになったお客様は、本製品上で地図を使用する場合には何ら制限 を受けるものではありません。

#### **16.2.3. 制限事項**

- ・本製品に組み込まれている地図データ、地図ソフトウェアの一部、または関連情報につ いて、転記、抽出、公衆送信(送信可能化を含みます。)及び改変・翻案等は一切できま せん。
- ・お客様は、本製品をリバースエンジニアリング、逆コンパイル、または逆アセンブル、そ の他いかなる解析や分析もすることはできません。

#### **16.2.4. 免責事項**

 お客様が本製品に組み込まれている地図を使用、または使用不能の結果として生じた いかなる損害についても、その責を負うものではありません。

#### **16.2.5. 使用承認番号**

 本製品に組み込まれている地図の作成にあたっては、国土地理院長の承認を得て、同院 発行の数値地図(国土基本情報)電子国土基本図(地図情報)を使用しています(承認番号 平27情史、第161号)。

## 16.3. イラスト等

 本書のイラスト等の一部は、Google Inc.が作成、提供しているコンテンツをベースに 変更したもので、クリエイティブ・コモンズの表示3.0ライセンスに記載の条件に従って使用 しています。

### 16.4. 商標について

 Android、GoogleおよびGoogle EarthはGoogle Inc.の商標または登録商標です。 Dog Navi/ドッグ ナビ は古野電気株式会社の商標です。

本取扱説明書に記載されている社名、製品名は、一般に各開発メーカーの登録商標または 商標です。

# **製品仕様**

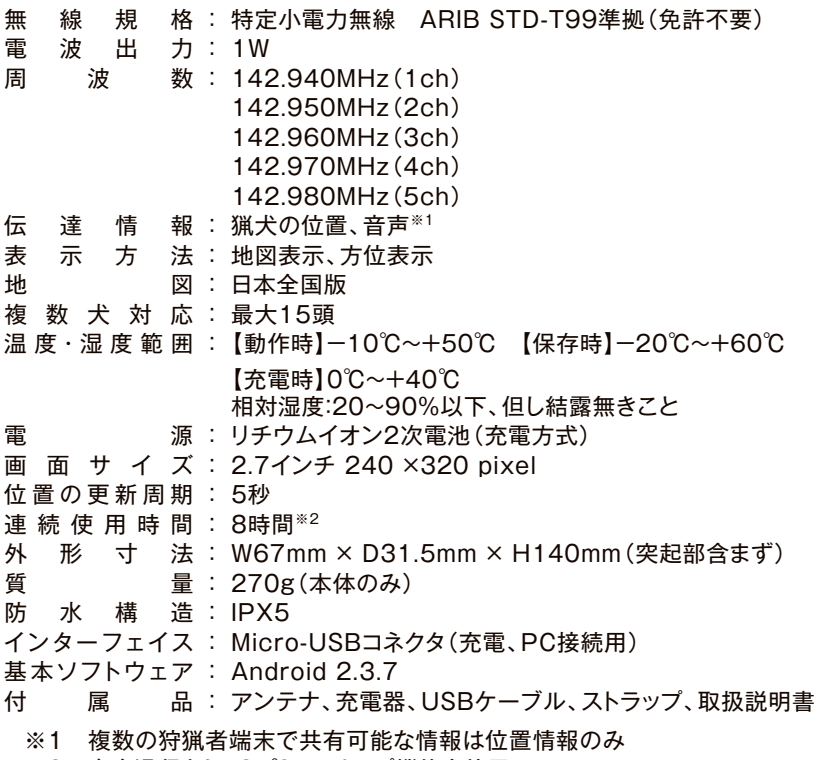

※2 音声通信なし、25℃、スリープ機能を使用

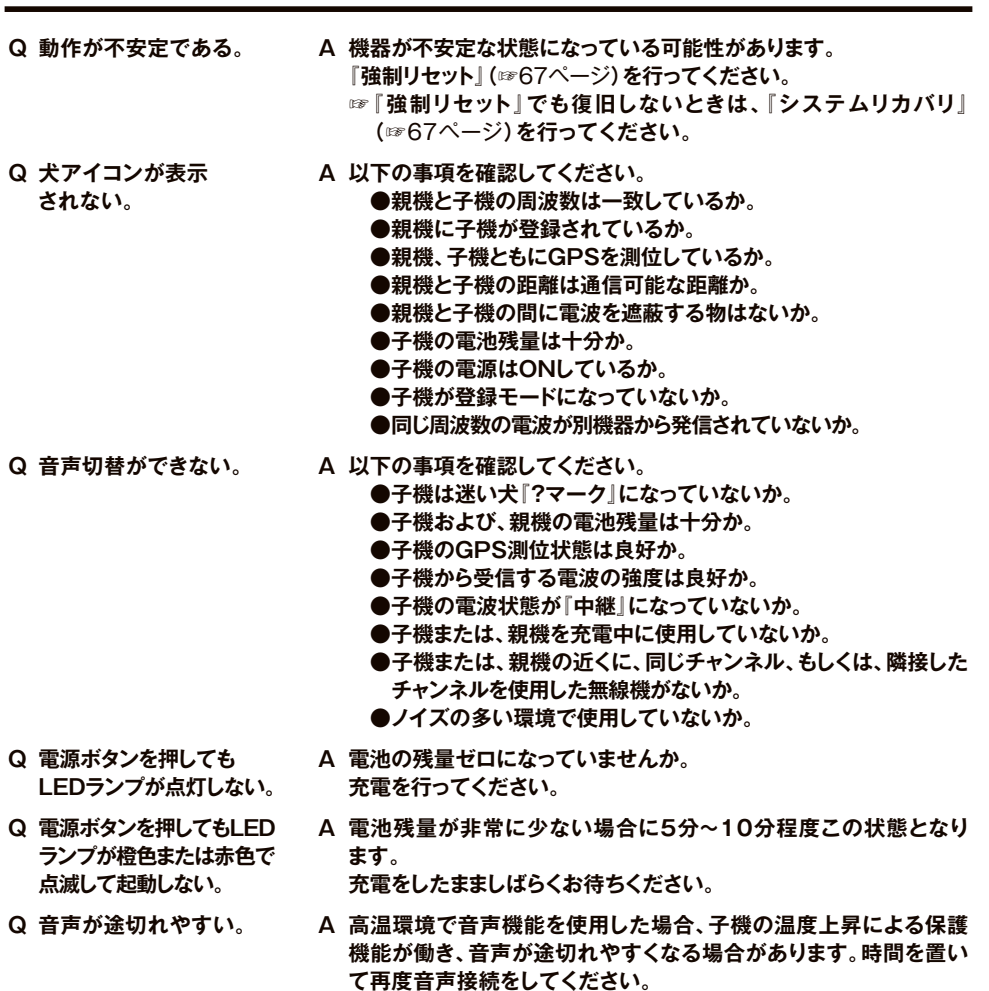

- 
- **Q しばらくしても、軌跡が 表示されない。**
- **Q タイムスロットとは。 A 子機が位置情報を送信するタイミングのことを指します。同一周波 数、同一タイムスロットの子機が複数台近くにあると、電波の競合 を起こしてしまい、親機と通信できなくなる原因となります。 一台の親機に対して複数の子機を登録するときは、タイムスロット は自動的に重複されないようになっているため、電波の競合は発 生しません。**
	- **A 以下の事項を確認してください。**

**●軌跡表示時間が設定されているか。 親機の軌跡が表示されない。(☞**34ページ**を参照してください。) 子機の軌跡が表示されない。(☞**34ページ**を参照してください。) ●軌跡非表示モードになっていないか。**

 **(☞地図画面において、『戻るボタン』を長押しすることで、 表示/非表示が切り替わります。)**

# **memo**

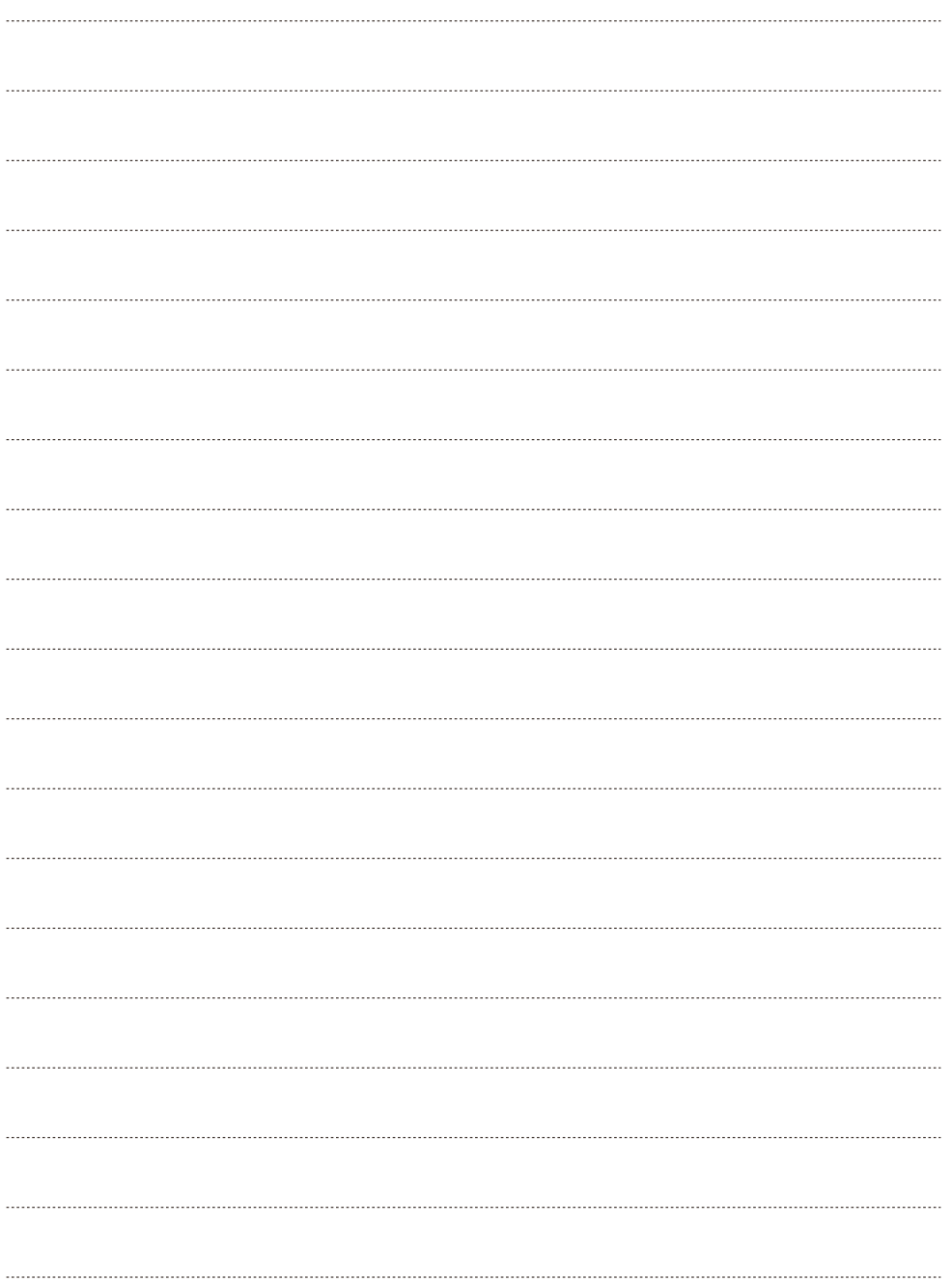

# **保証書とアフターサービス**

保証規定(よくお読みください)

- 1.保証期間内であっても次のような場合には有償交換となります。
	- (イ) 本保証書のご提示がない場合。
	- ロ お買い上げ年月日、販売店の記入がない場合、又は字句を書き換えられた場合。
	- ハ 製品に製造番号が添付されていない場合、又は保証書に明記されている管理番号と製品の管理番号が一致しない場合。
	- ニ お買い上げ後の輸送、移動時の落下などお取扱いが不適切なため生じた故障及び損傷。
	- ホ 製品の変形や破損(防水膜、コネクタパッキンの破損も含む)により生じる浸水、塵埃の侵入、及び故障。
	- ヘ 使用上の誤り、及び対象製品の分解、改造、部品交換、調整、取り外しをされた場合。
	- ト 地震、落雷、風水害などの天災、火災や異常電圧及び交通事故による故障及び損傷。
	- (チ) 保守部品(ストラップ、アンテナ、ラジアル線)の故障及び損傷。
	- リ 純正部品以外を取り付けて使用した場合。
	- ヌ 筐体(画面、スイッチ、コネクタ、LEDなど含む)の破損。
	- ル 犬、イノシシなど動物の咬みつき等による破損。
	- ヲ LCD(液晶ディスプレイ)の画面一部の画素の欠け、常時非点灯、及び常時点灯など。
	- ワ その他、自己責任による破損または故障。
- 2.本保証書は日本国内においてのみ有効です。
- 3.本保証書を紛失した場合は、再発行いたしませんので大切に保管ください。
	- ※この保証書は本書に明示した期間・条件のもとにおいて有無償での交換をお約束するものです。この保証書に よってお客様の法律上の権利を制限するものではありませんので、保証期間経過後の修理・交換などにつき ご不明の場合は、お買い上げの販売店にお問い合わせください。
- 4.本製品の故障、修理、その他お取り扱いによって、設定内容や保存データなどが消失することがあ りますが、これらにより生じた損害・逸失利益については一切責任を負いません。

# 古野電気 Dog Navi 保証書

お客様へ

このたびお買い求めいただきました Dog Navi について、本保証書に記載した期間内に製造上に 起因する故障が生じた場合、無償(送料はお客様負担)で修理又は交換致します。 保証期間内でも有償となる場合がありますので、上記の保証規定をよくお読みください。

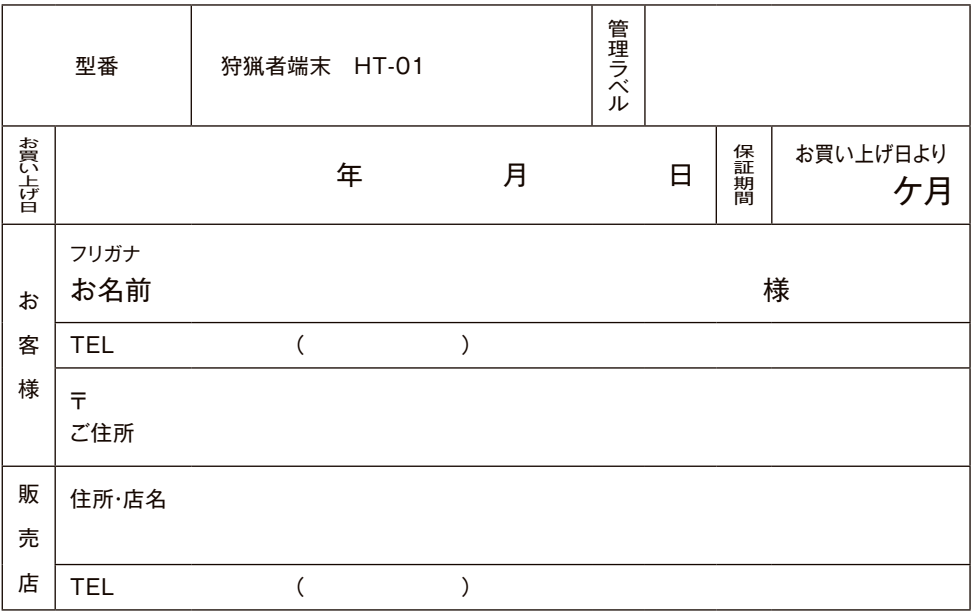